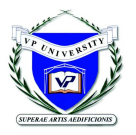

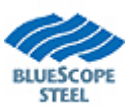

Input and run a 100' x 100' x 20' Gable Building with a 20' x 100' x 12' Sidewall Lean-To (a pre-defined shape), use a 1:12 roof pitch. Use your own defaults, and Run the building, then open the file in the Drawing Editor.

#### **Anchor Bolt Plan**

**Generate Drawings** Generate Drawings using Create List **Grids** □ Matching Customer Grids **Anchor Bolt Plan**  $\Box$  Fit AB details to drawing **Text** Add Text Increase/Decrease Text size **Dimension Lines with Text**  $\Box$  Add a Dimension Line  $\Box$  Revise a Dimension Line □ Move Multiple Dimension Lines **Adjust Line length**  $\Box$  Extend a line  $\exists$  Trim Extend a line

#### **Frame Cross Section**

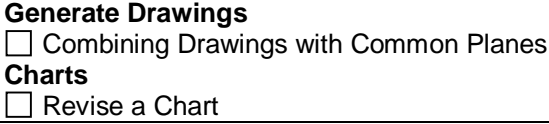

#### **Perspective**

**Layers**  $\Box$  Turn off panel layer

#### **2 Cross Sections on 1 Drawing**

**Generate Drawings**  $\Box$  Multiple Views on a Drawings

#### **Clip Window on 1 Drawing**

**Clip Window**  $\Box$  Use Clip Window to Create a Drawing

#### **SED**

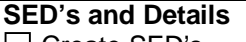

 $\Box$  Create SED's

- $\Box$  Split up SED's Recommended SED Size and Qty
- Insert New Details

# **Print**

#### **How to Print Drawings**

 How to Set Page Size How to Print Multiple Drawings  $\Box$  How to set the scale

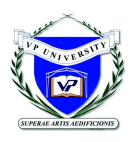

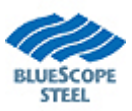

# **Matching Customer Grids**

This How-to provides information for customizing VP Command Drawing **Grids** to match architectural drawings.

Note that all VPC generated reports and drawings **will reflect** Grid changes described in this document. All grid changes must be made prior to generating Design Reports.

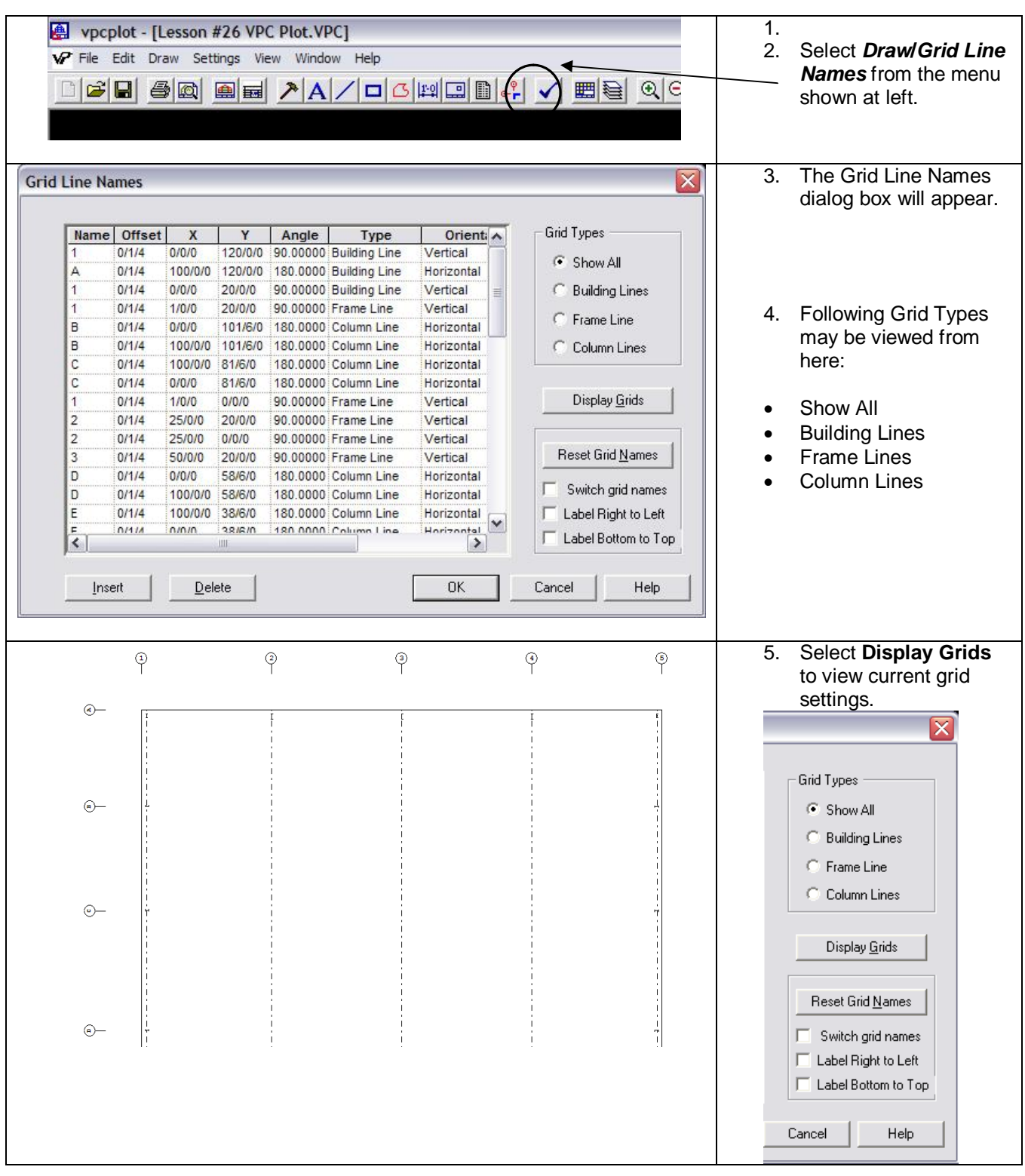

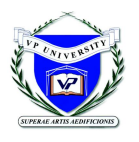

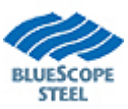

**Lesson 20**

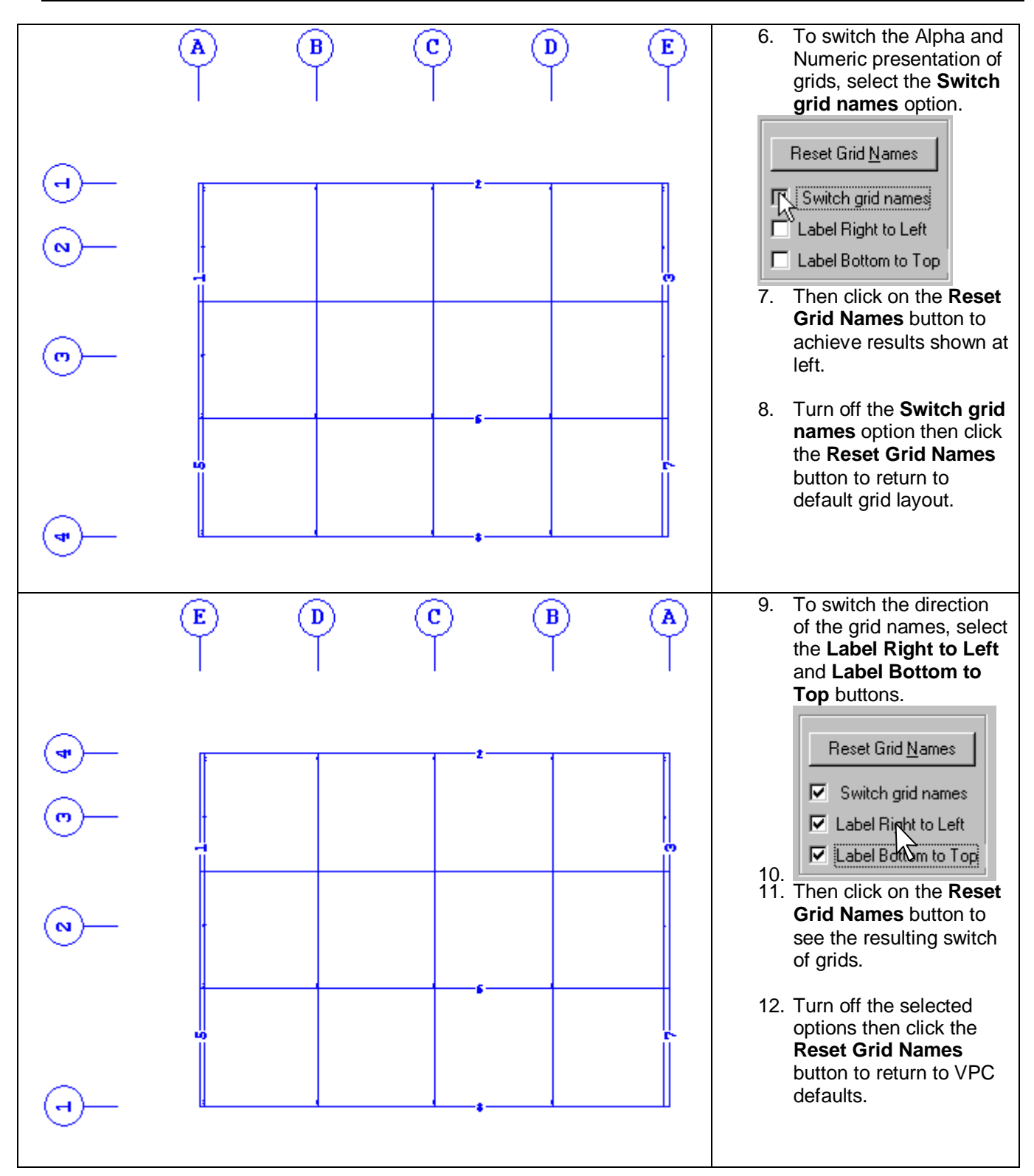

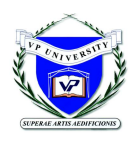

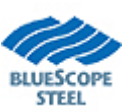

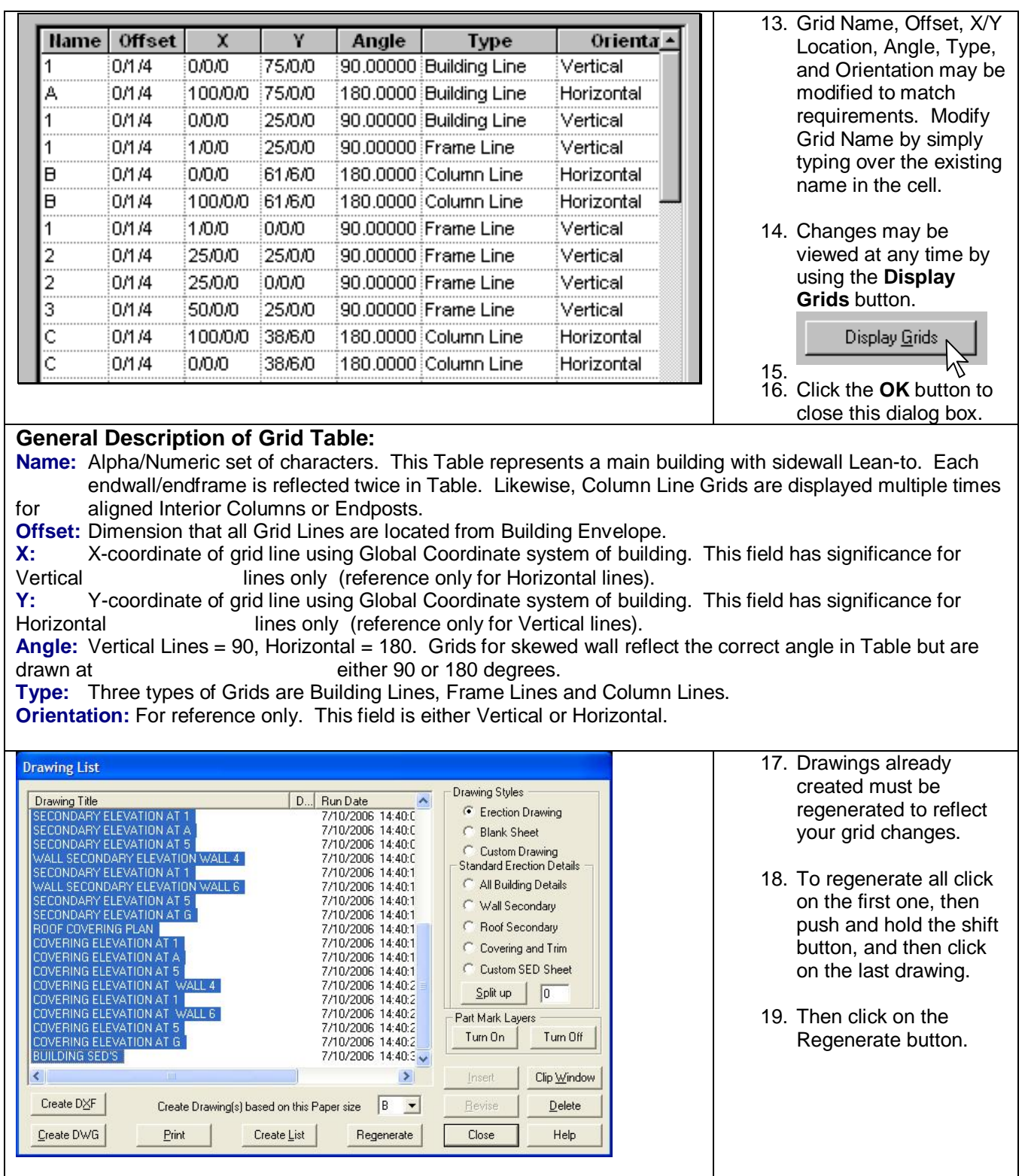

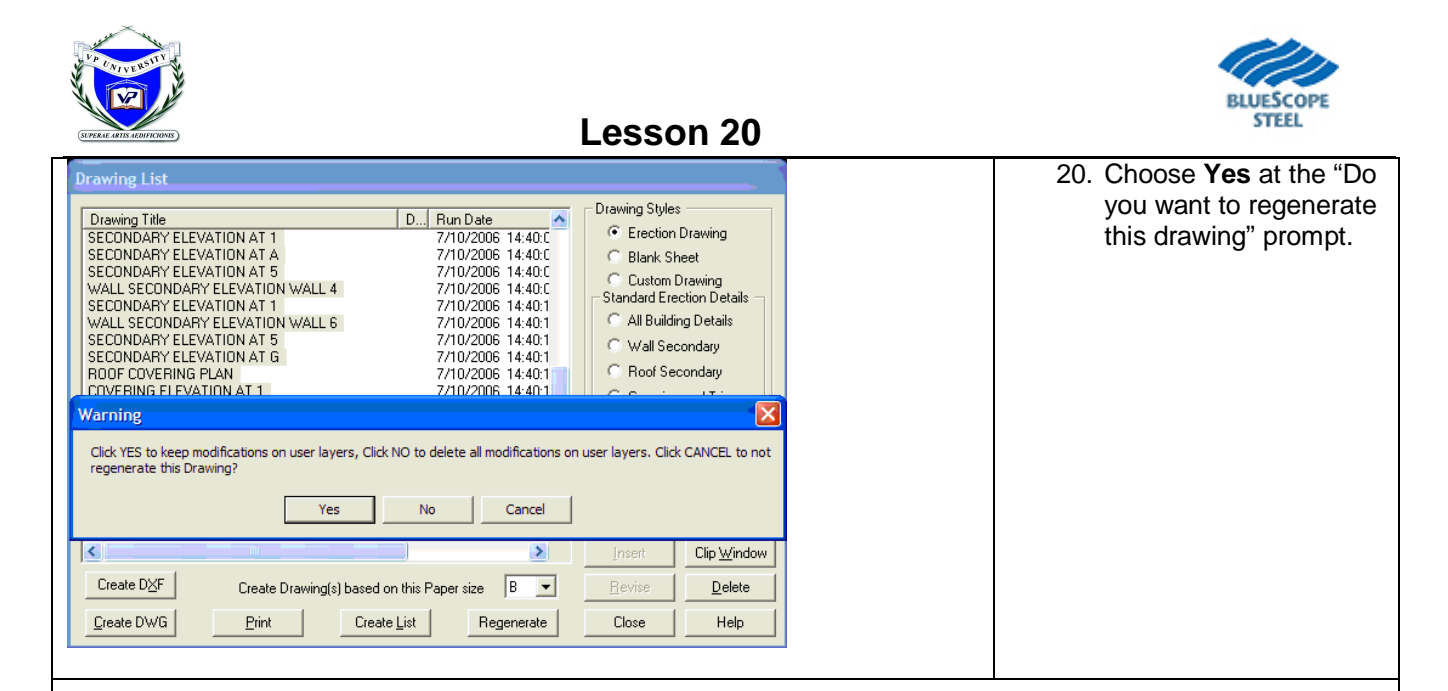

### **WARNING(S):**

- Changes to individual drawings will be lost once a drawing is regenerated. However, Grid changes are not lost by drawing regeneration.
- When the VPCommand file is opened in the Drawing Editor, the following message may appear:

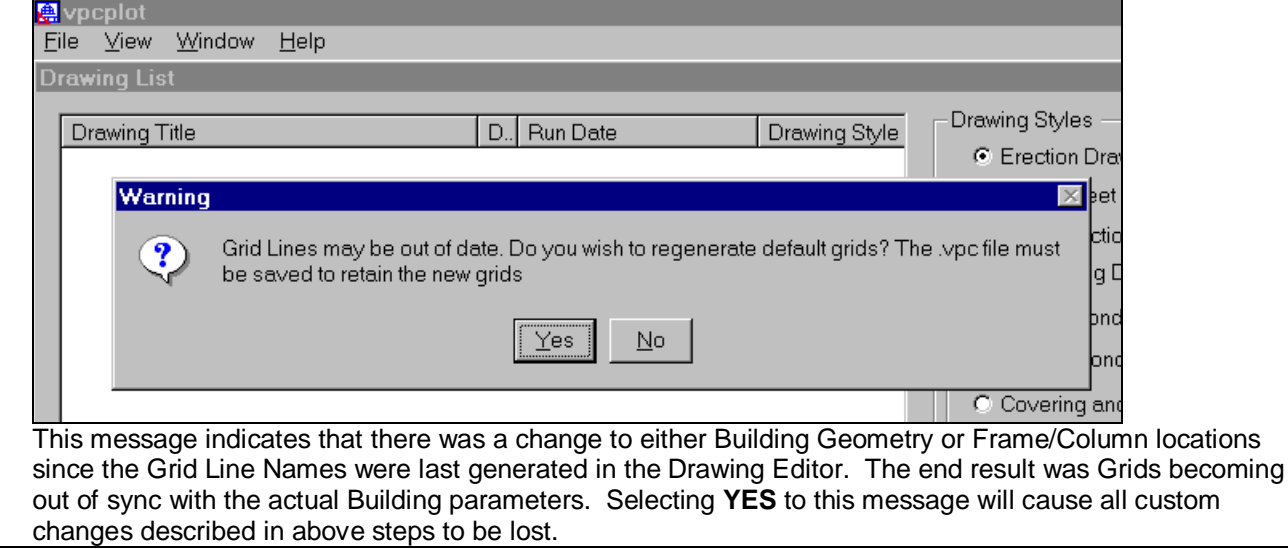

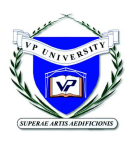

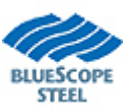

### **VPC Plot - How To Generate Drawings using Create List**

(Rev: 10/16/06)

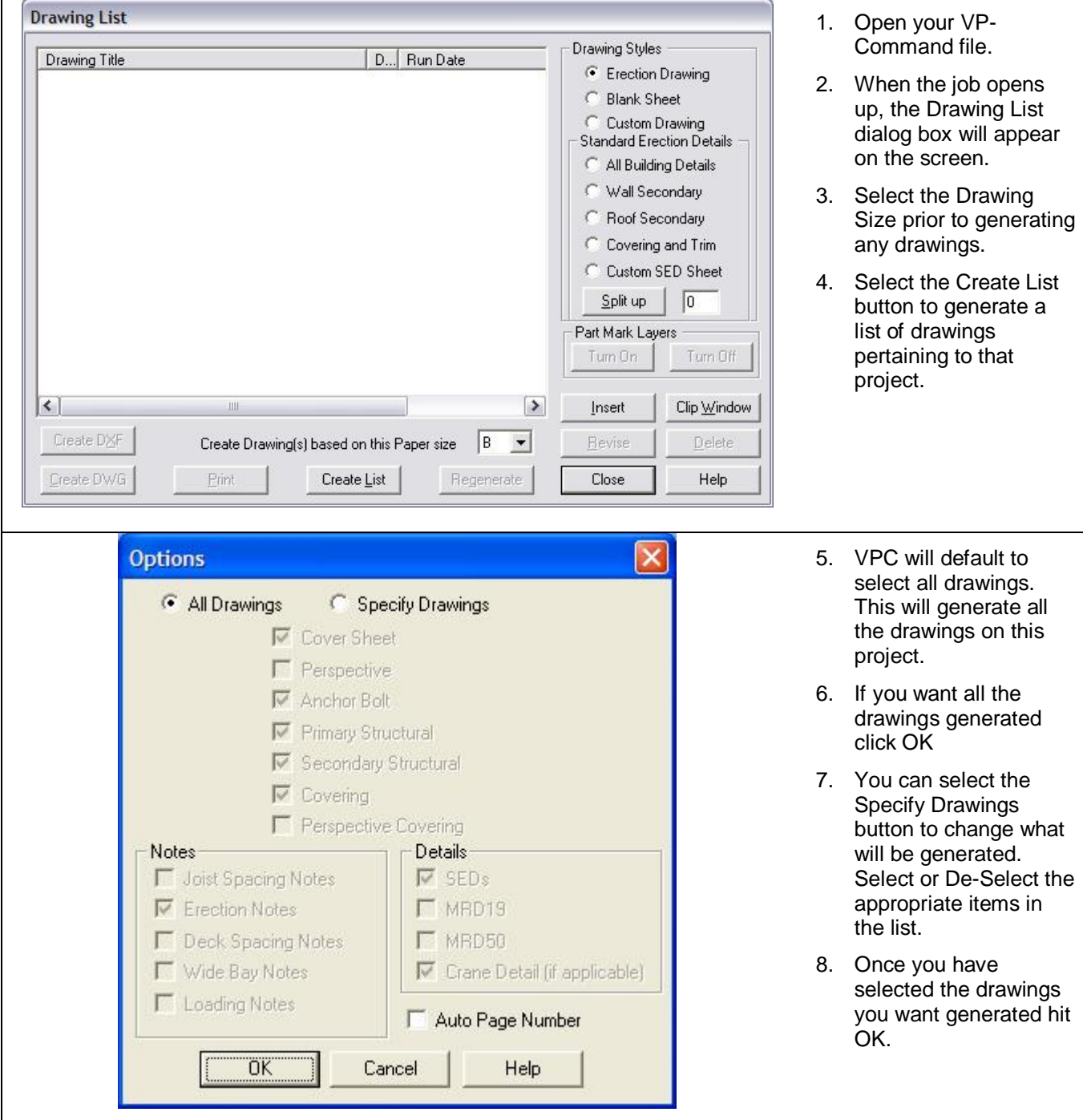

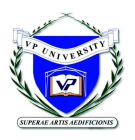

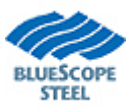

# **VPC Plot - How To have the AB Details fit the drawing**

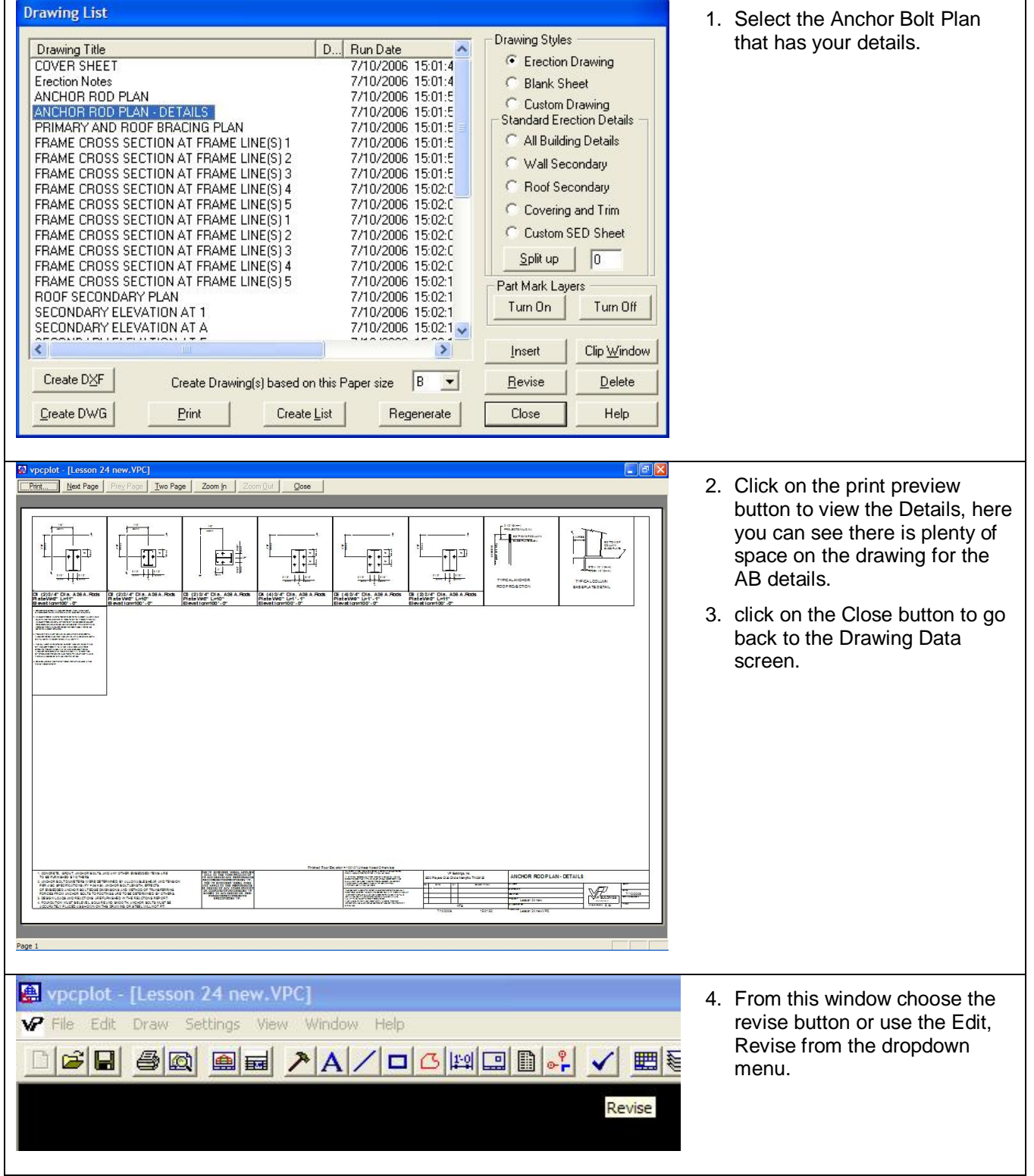

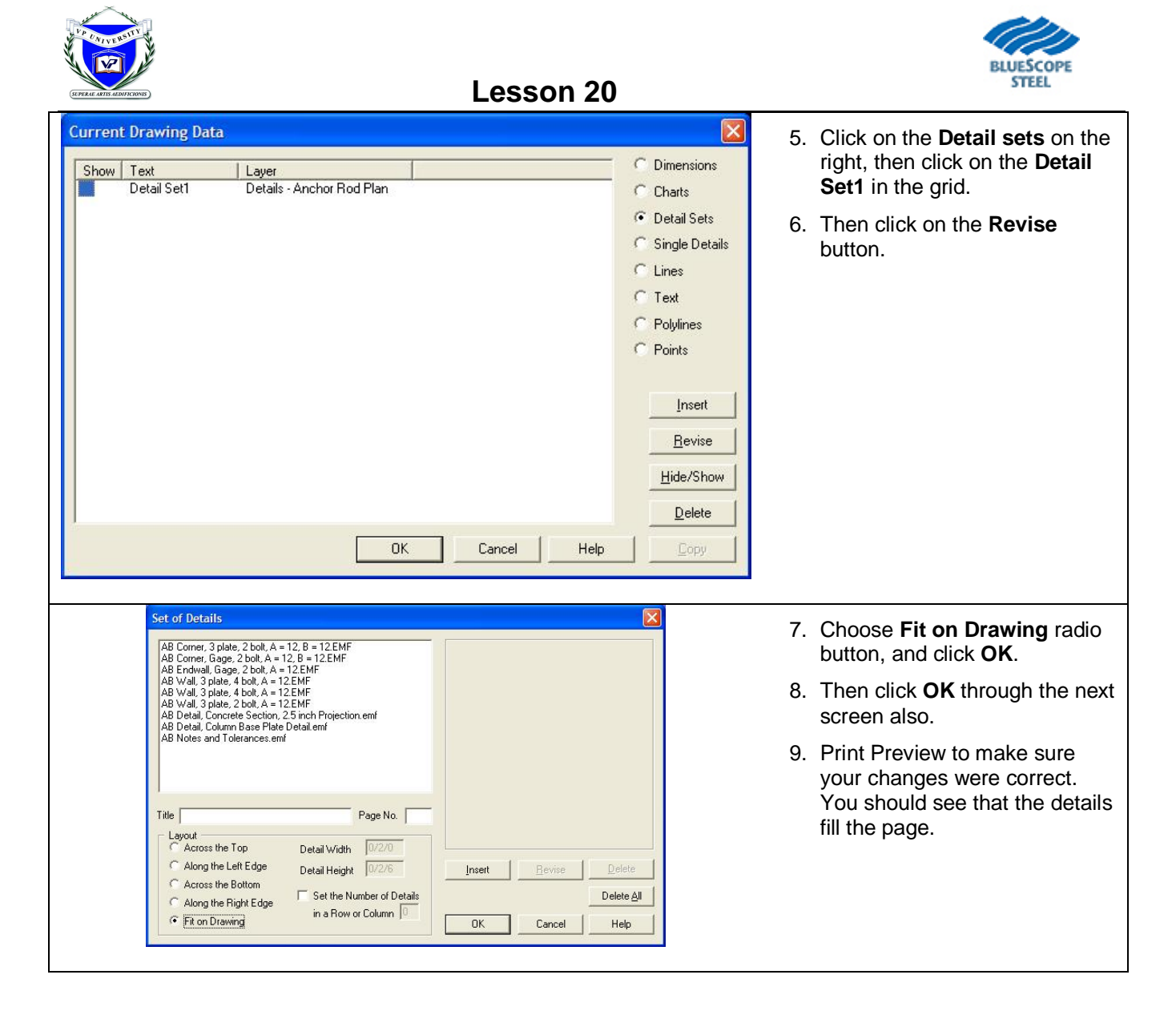

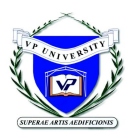

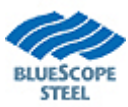

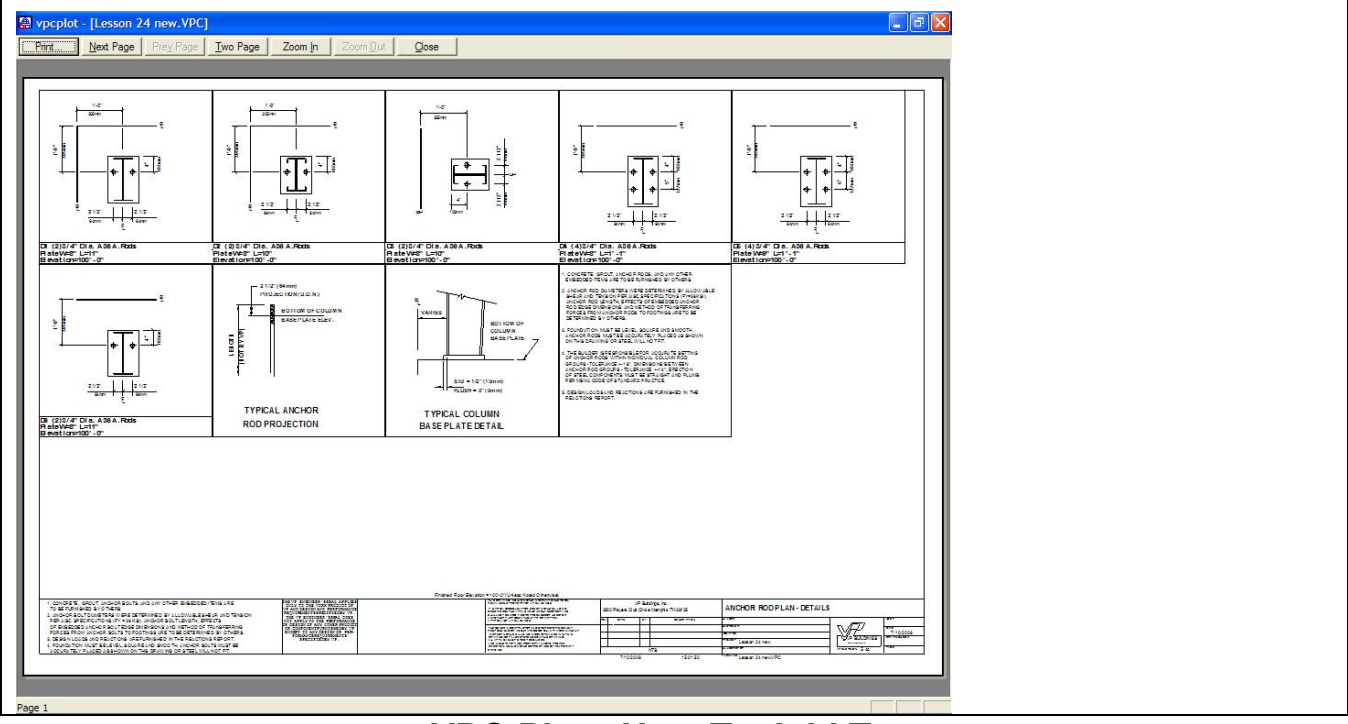

#### **VPC Plot - How To Add Text** (Rev: 10/16/06)

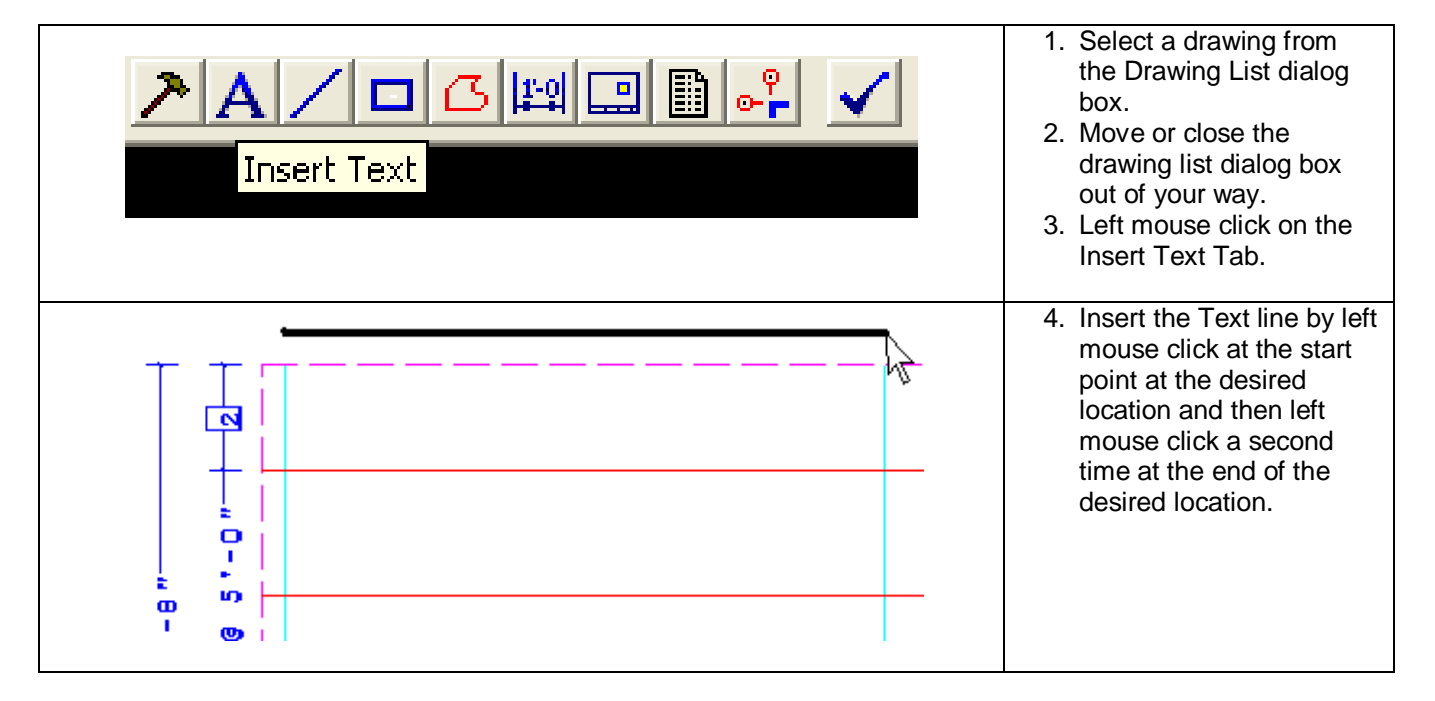

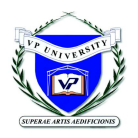

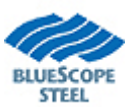

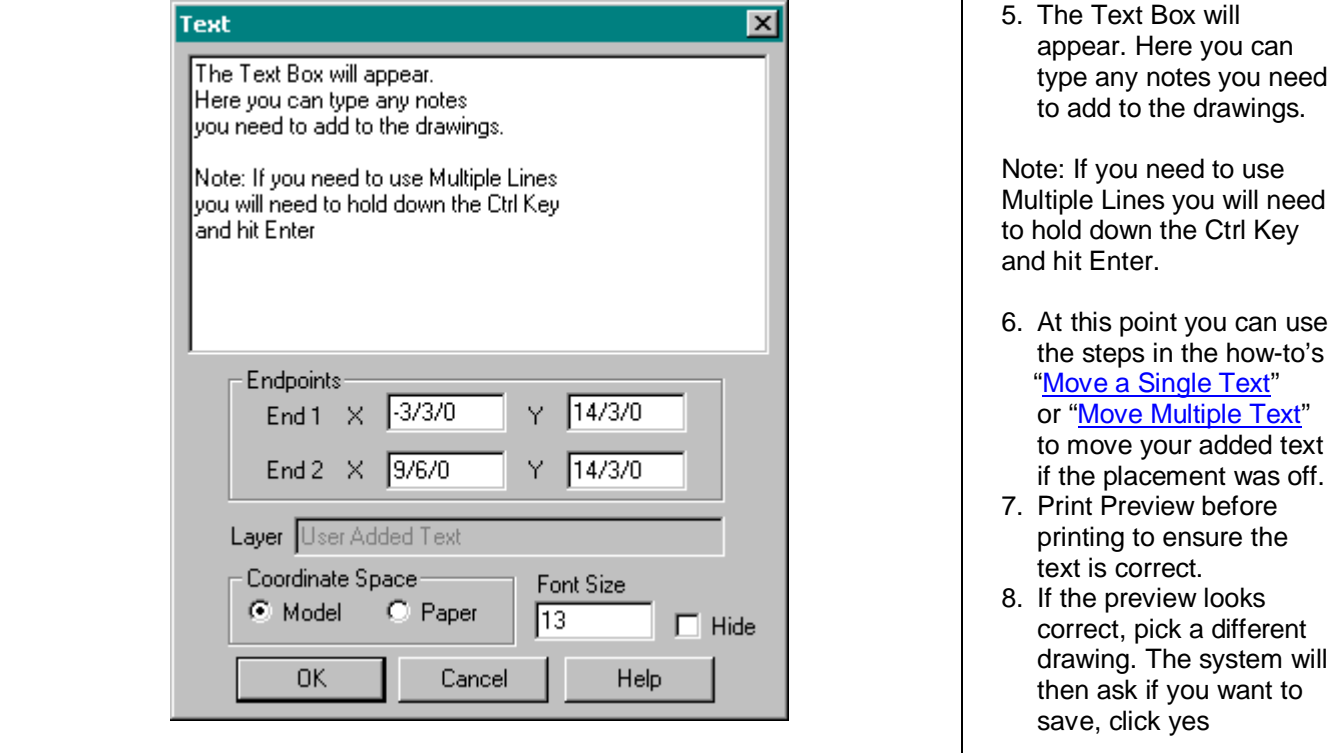

# **VPC Plot - How To Increase or decrease Text size**

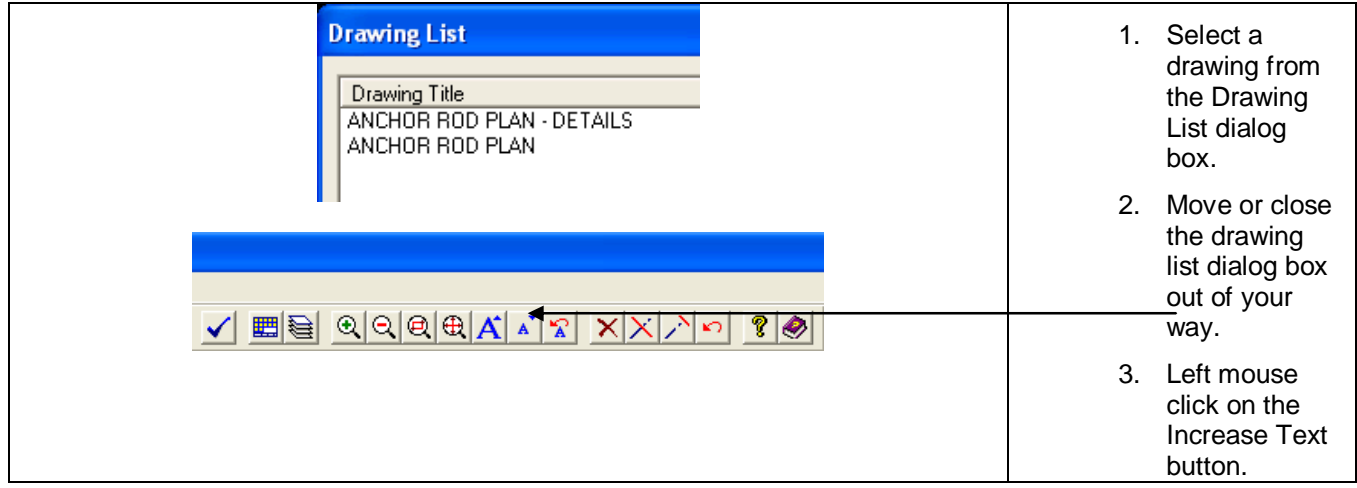

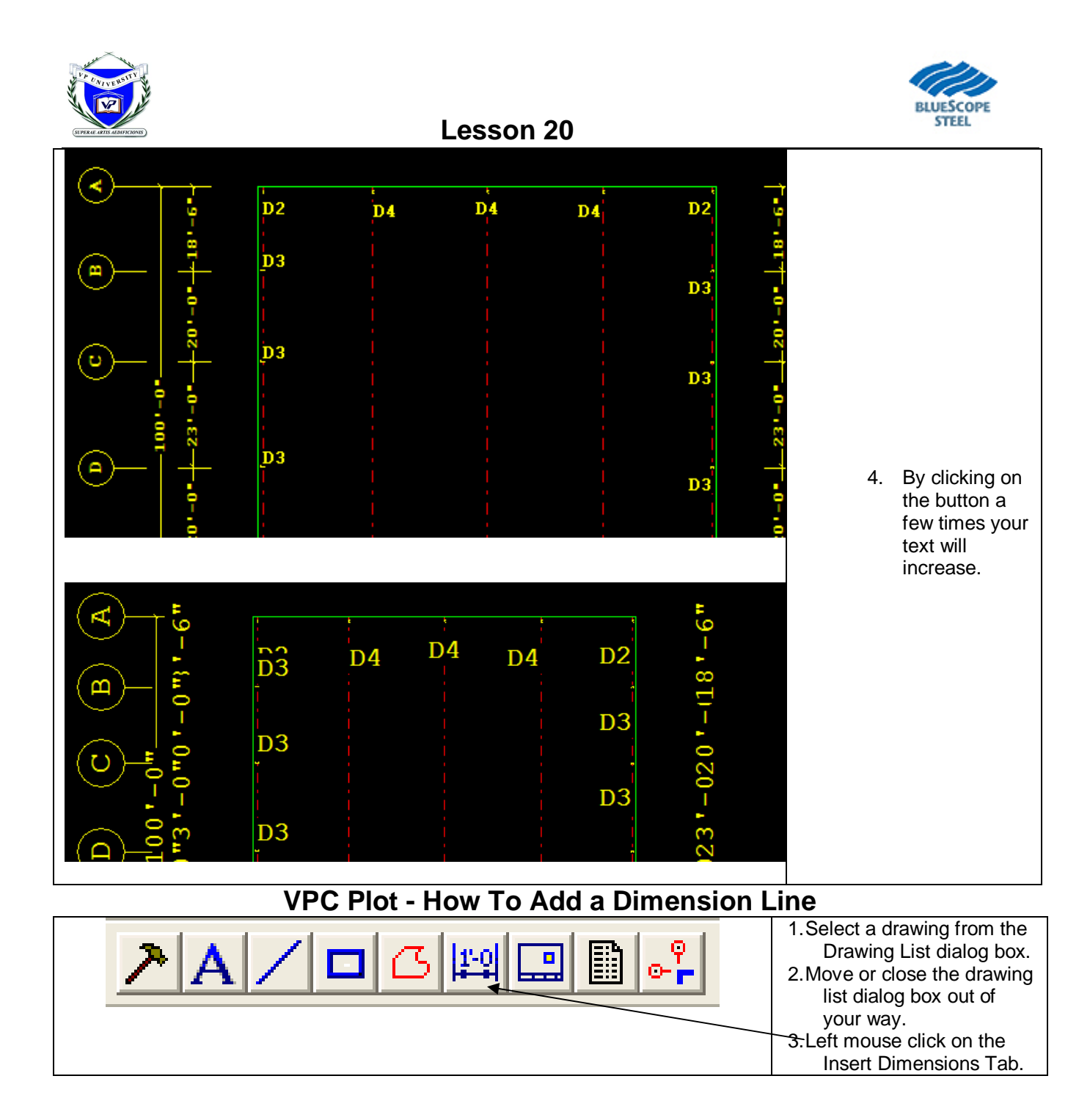

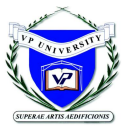

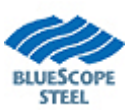

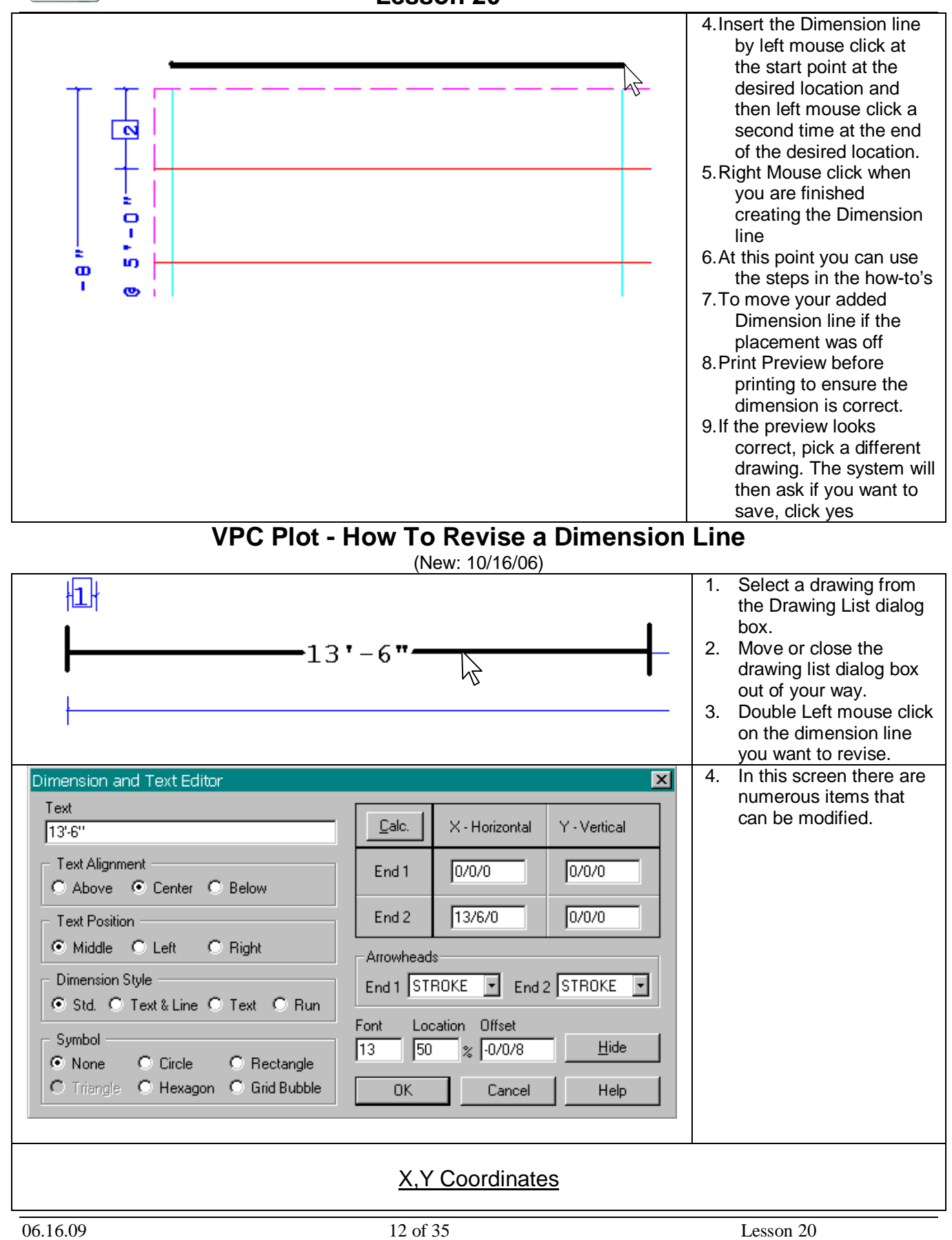

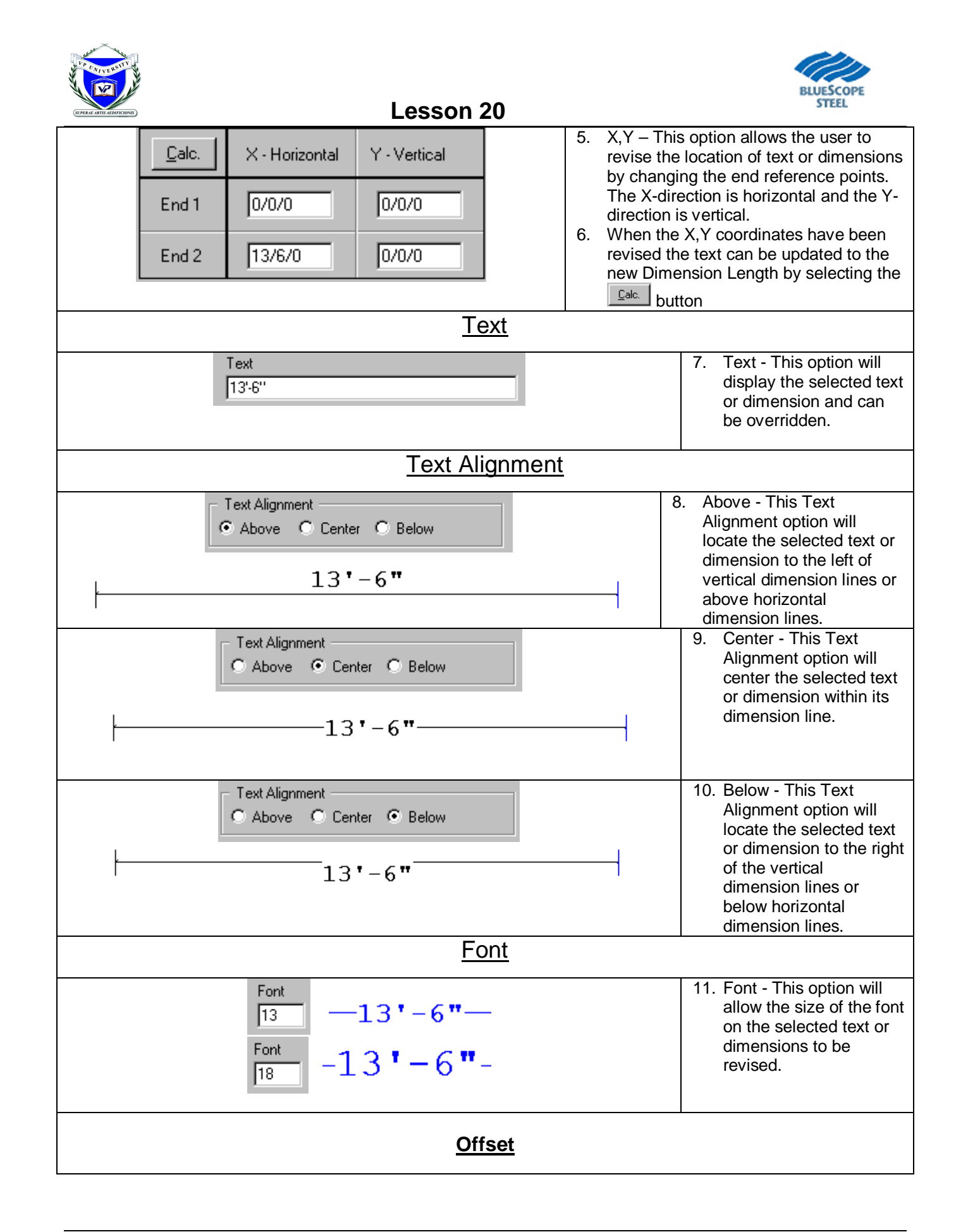

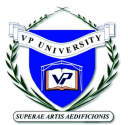

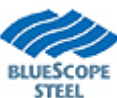

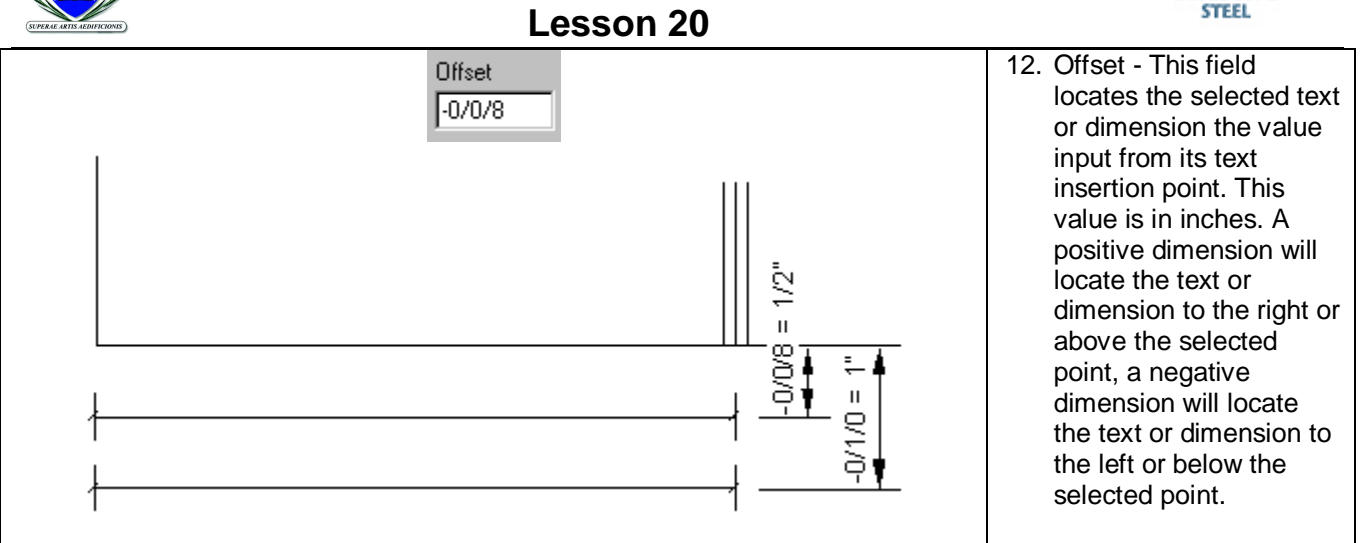

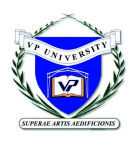

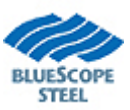

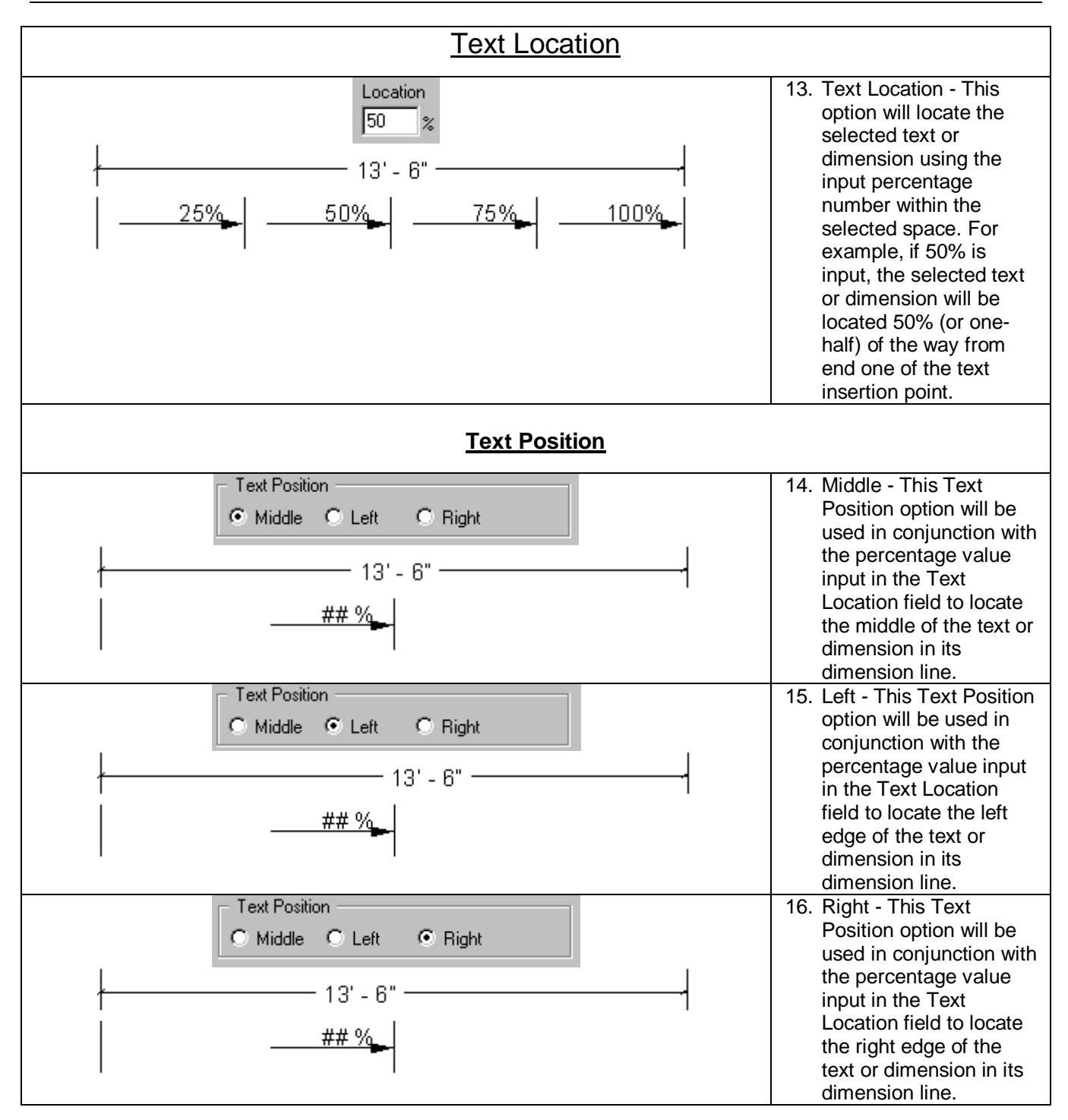

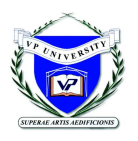

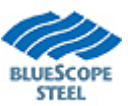

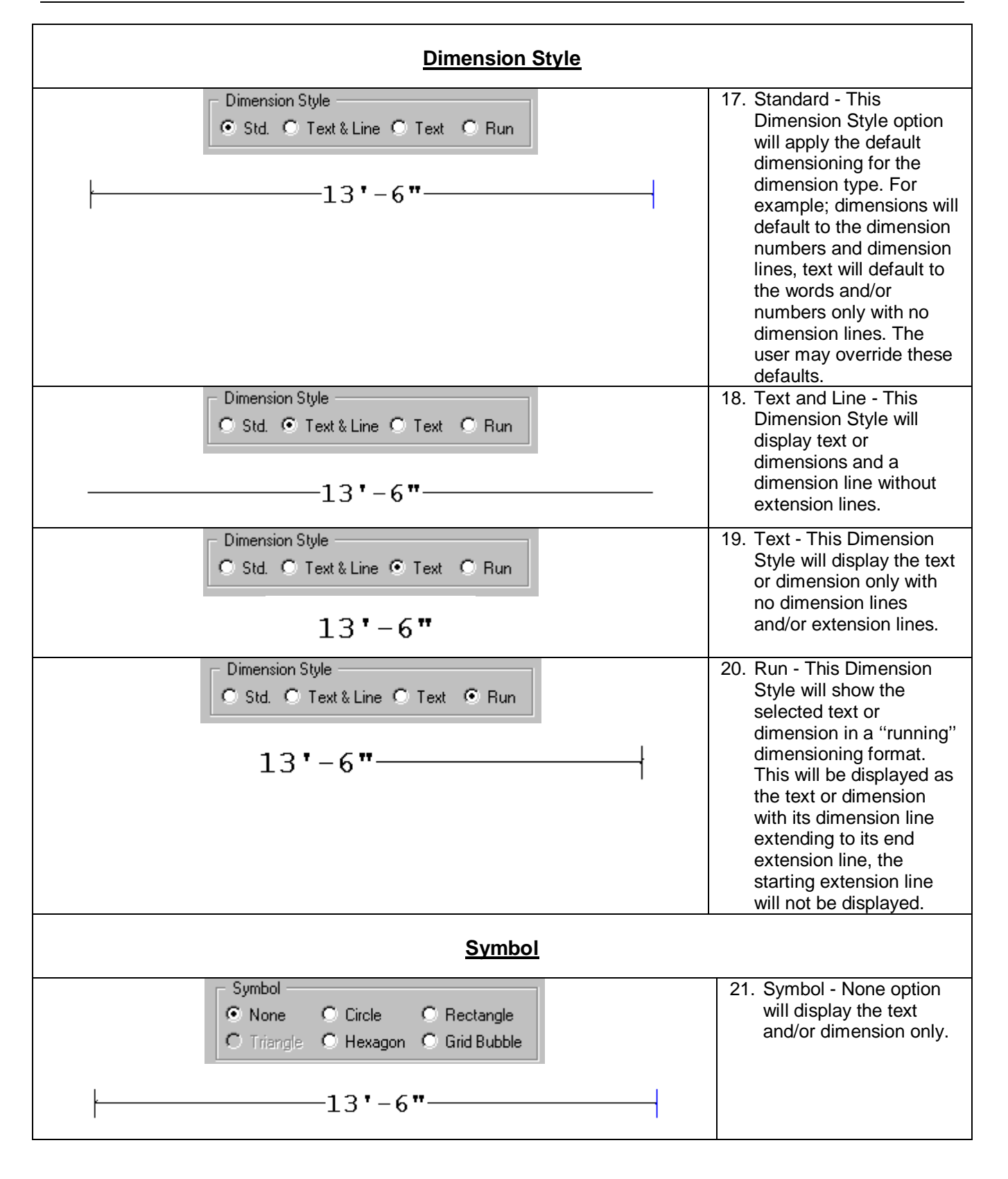

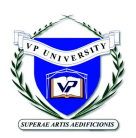

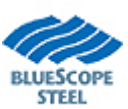

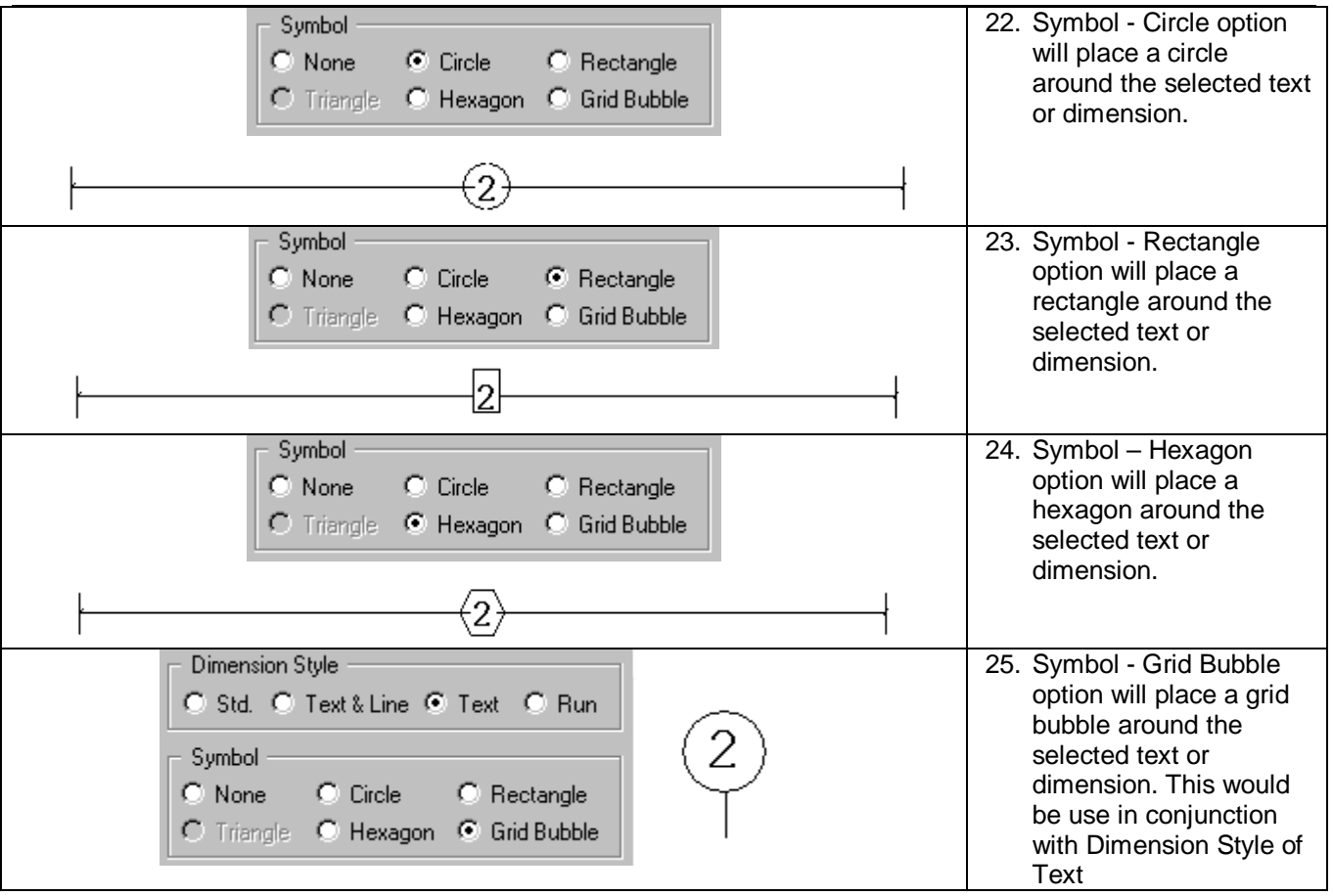

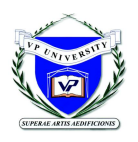

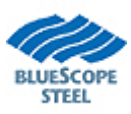

#### **Arrowheads**

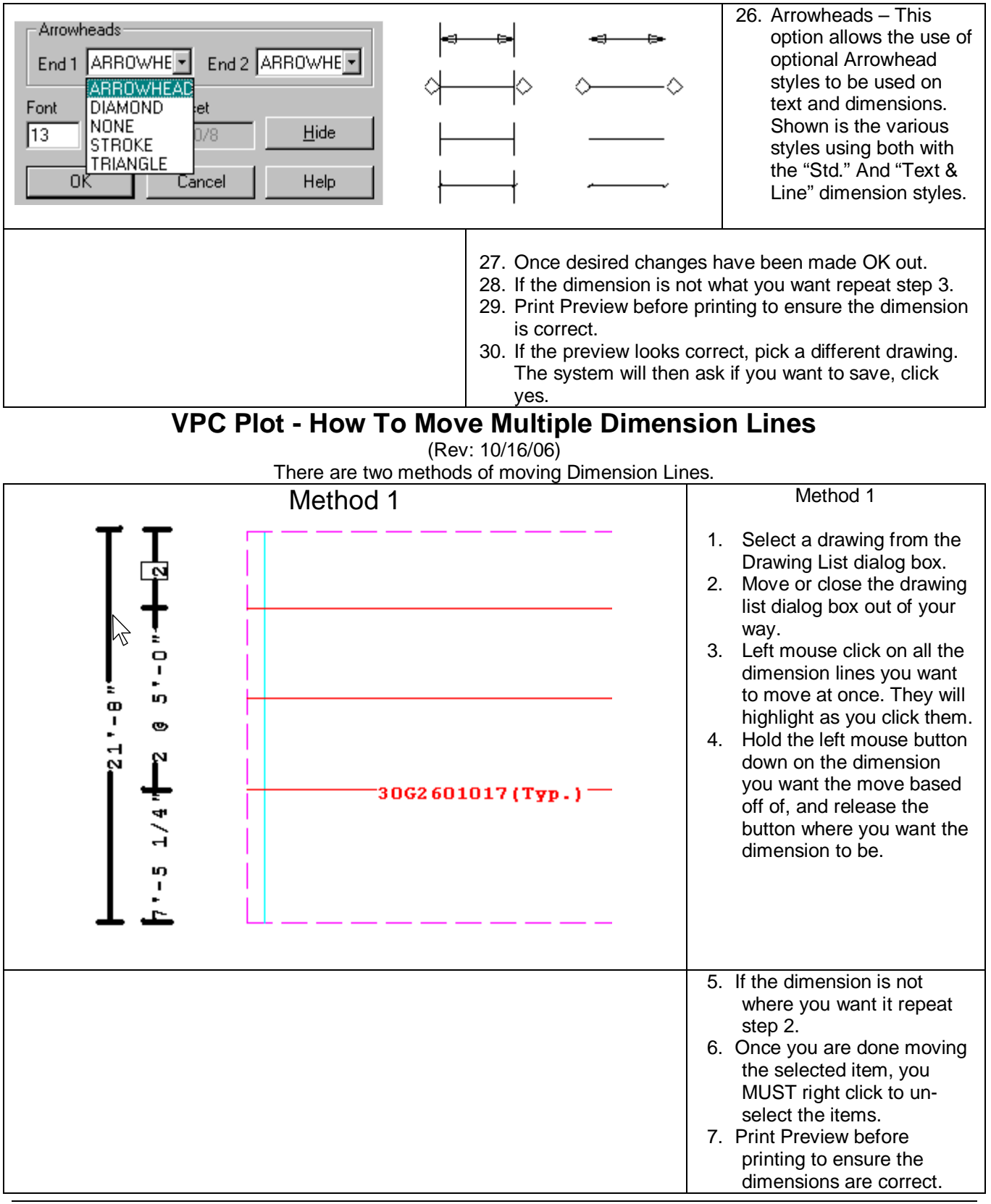

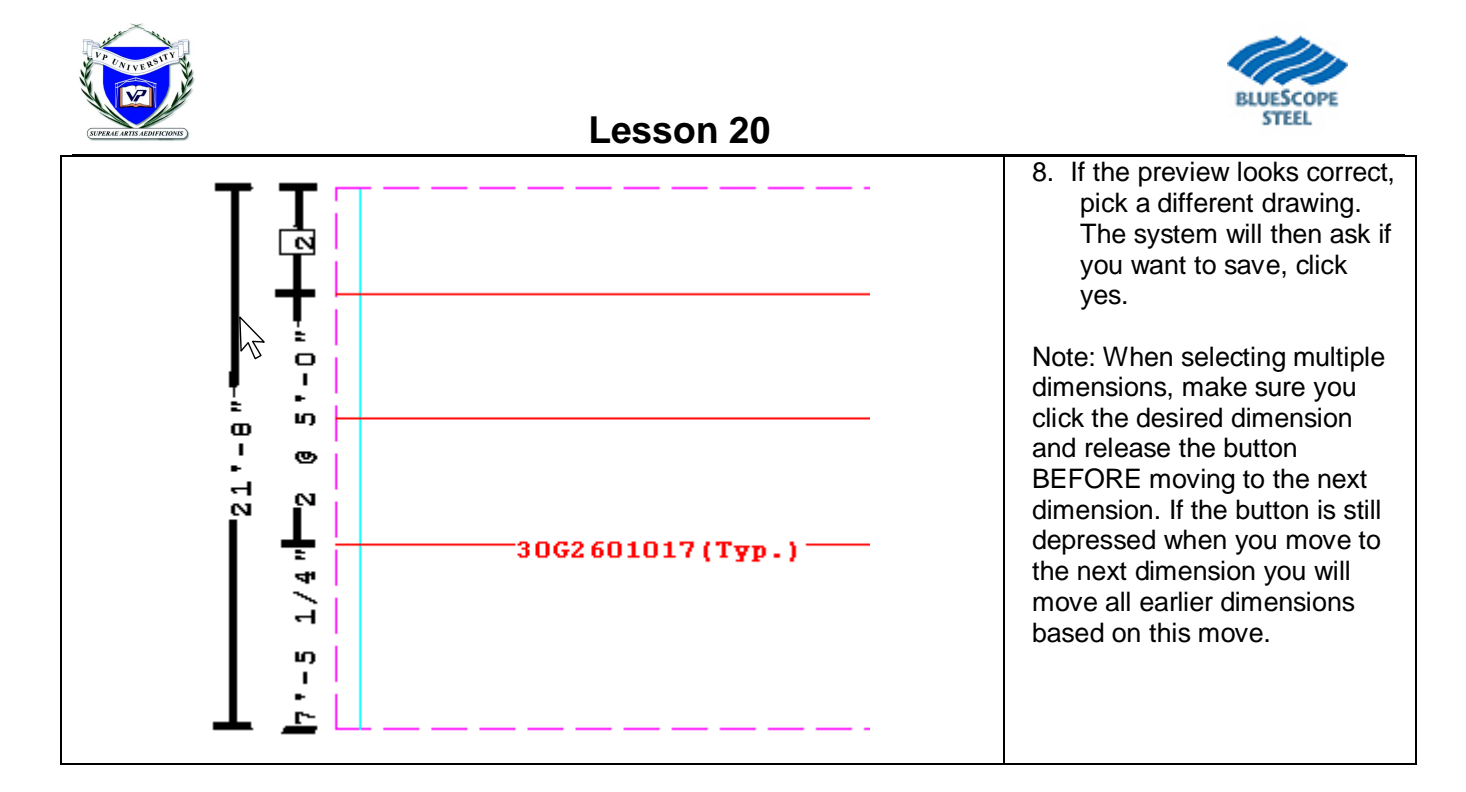

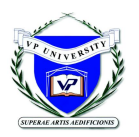

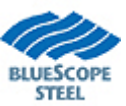

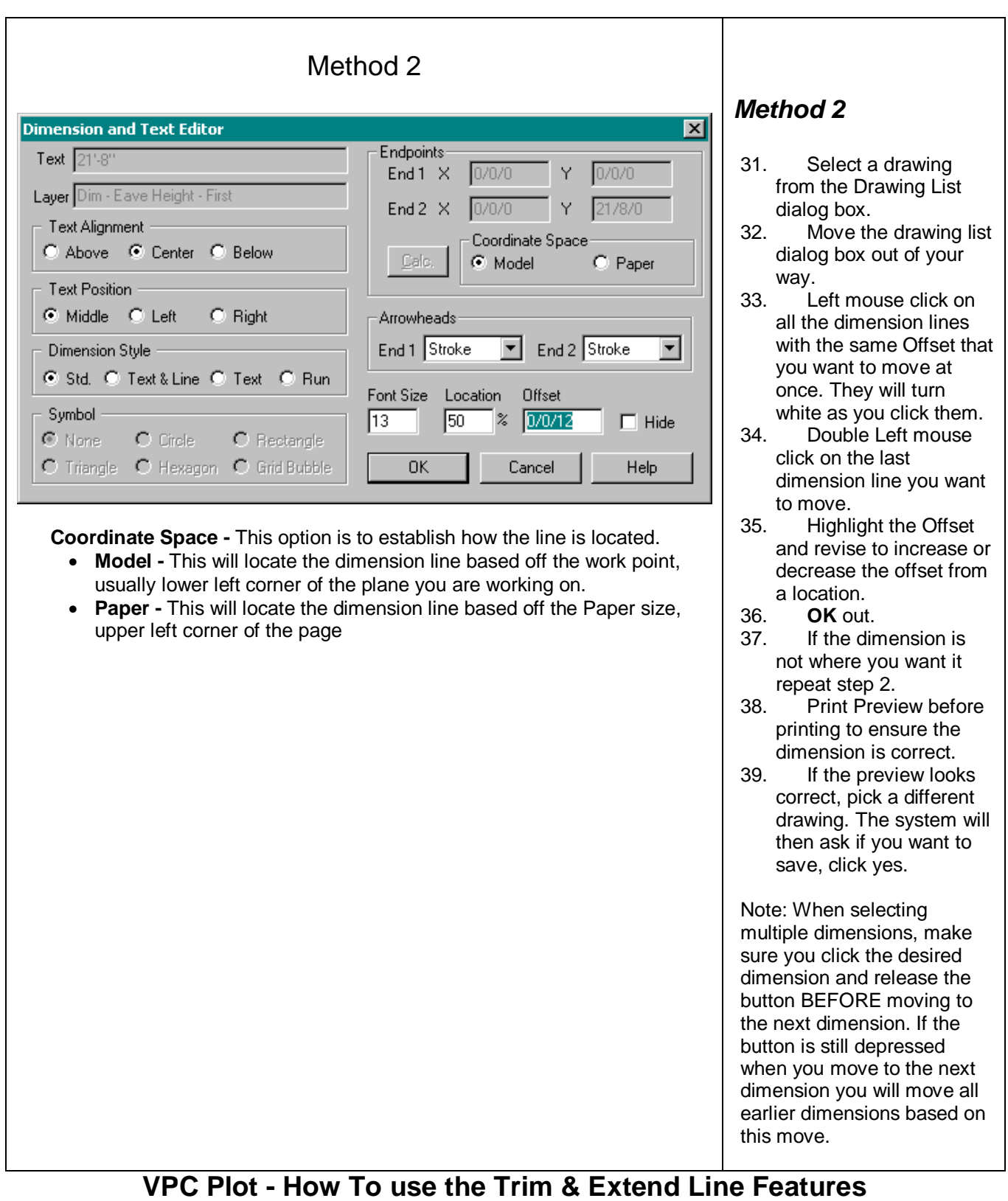

(New: 10/16/06)

9. There are 2 functions to Extend or Trim a Line.

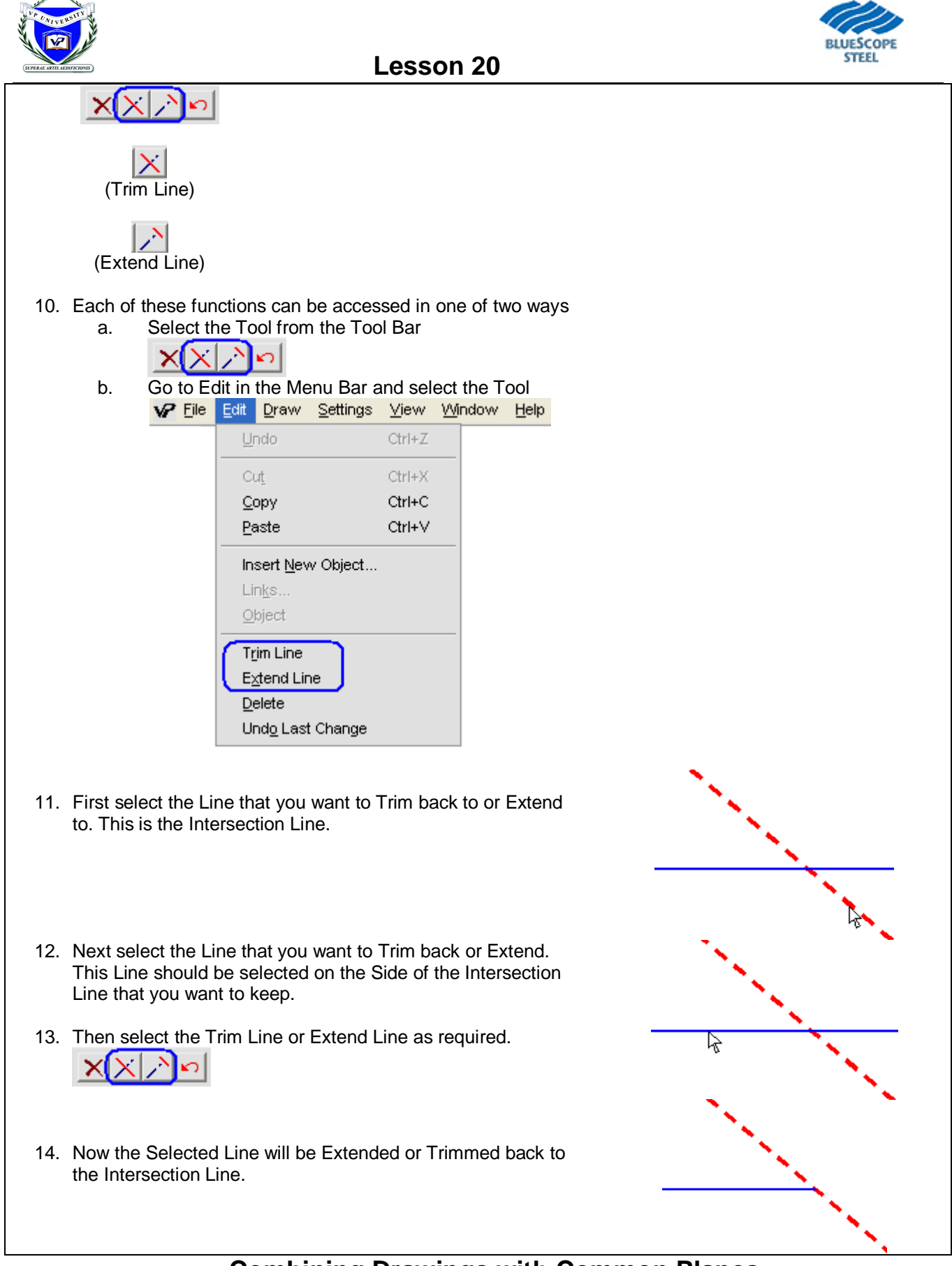

# **Combining Drawings with Common Planes**

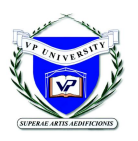

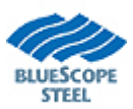

#### Rev: OK 5/06/02

This How-to describes the VP Command feature of combining drawings that share a common plane. The following steps refer to generating a drawing for a Rigid Frame combined with Lean-to.

Other instances where this VP Command feature could be used are for Frames Across Shapes, multiple Portal Frames on a Sidewall, Wall Secondary, Covering, and Liner sharing the same plane.

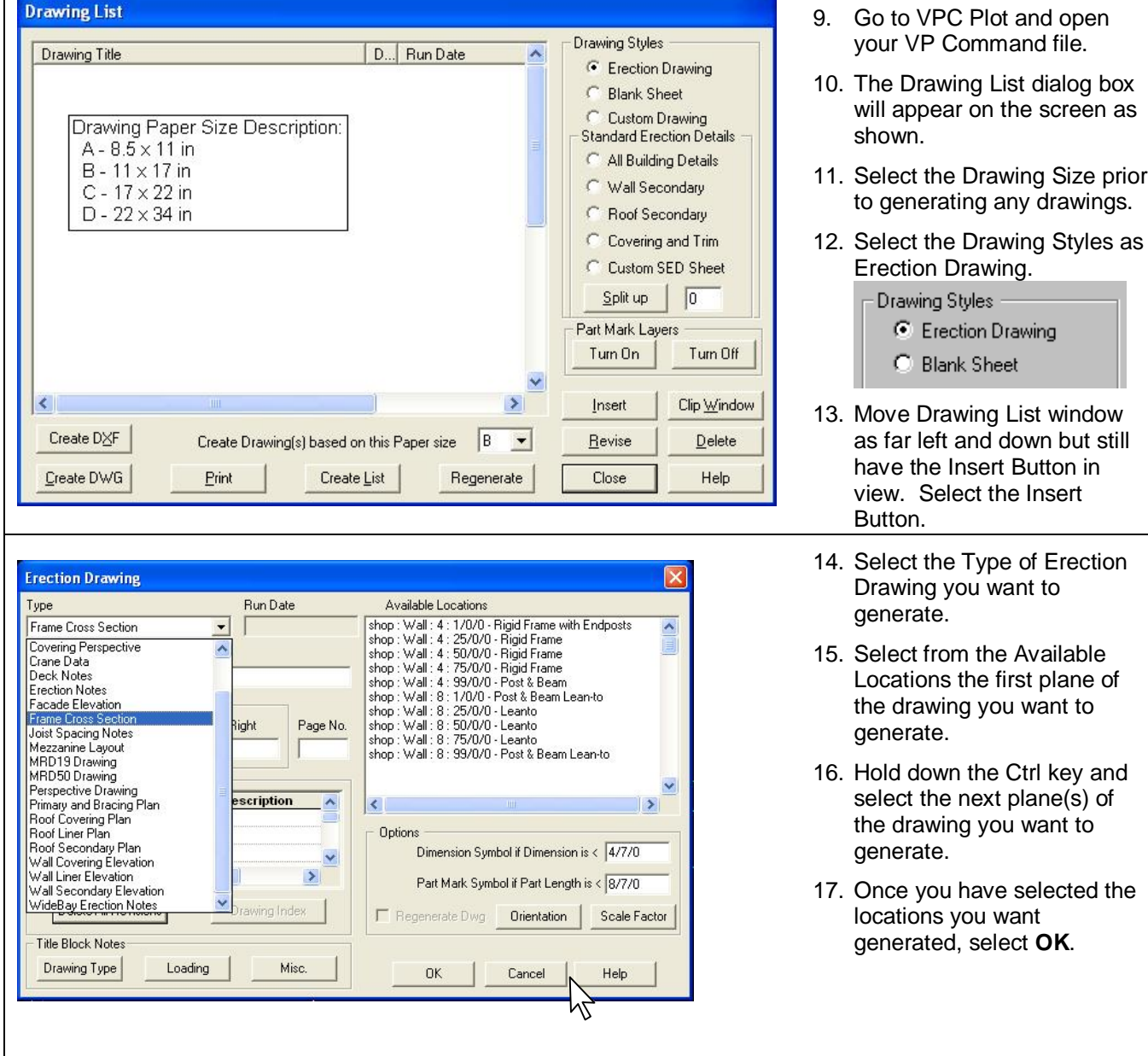

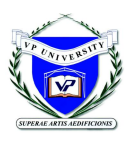

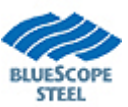

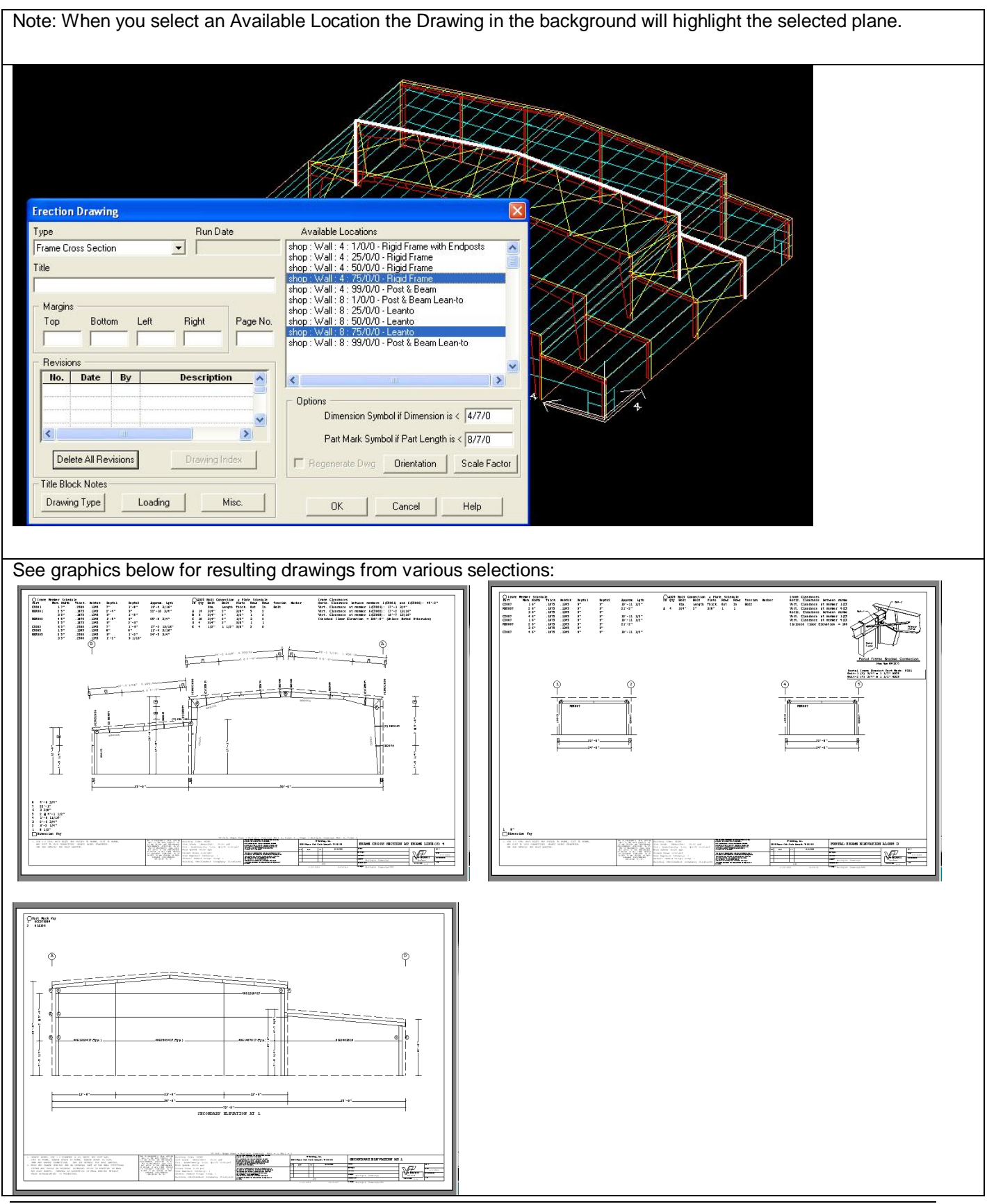

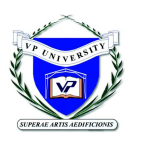

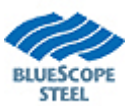

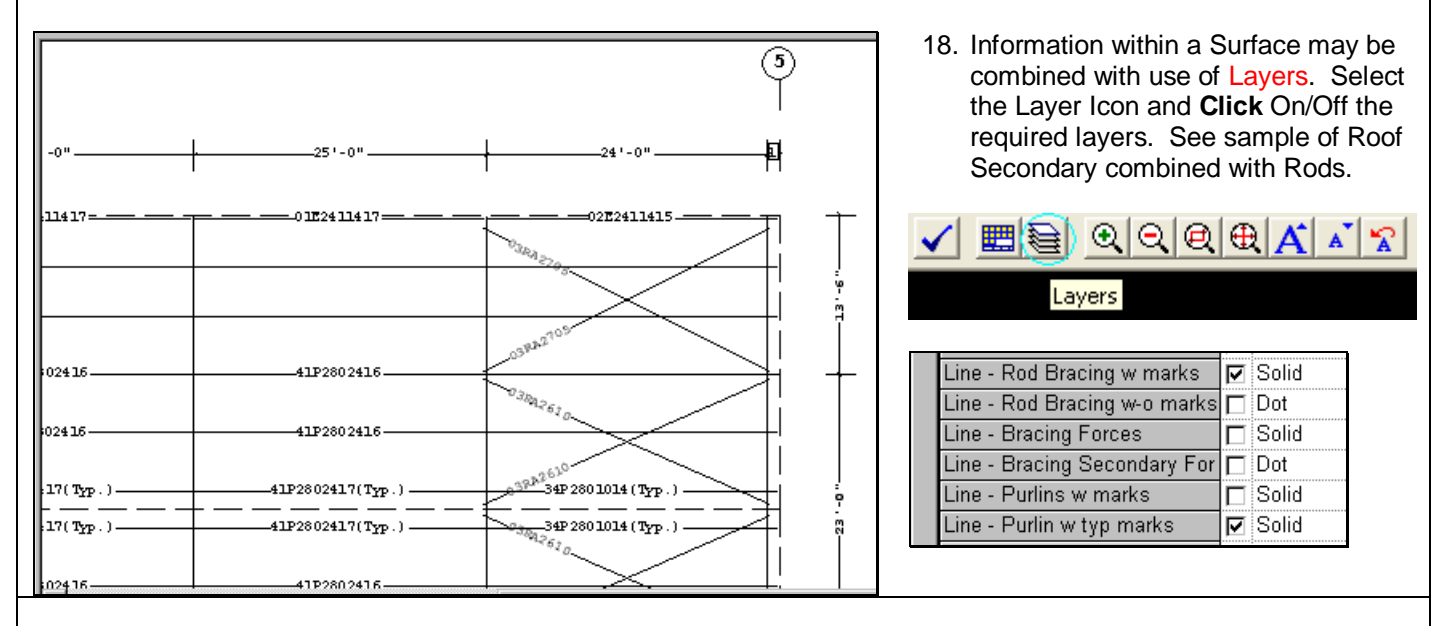

#### WARNING(S):

- Combining drawings on common surfaces (planes) can be done providing the Available Locations list shown in Steps 6 through 9 includes the surfaces in question.
- When plotting Frame Cross-sections with Frames Across Shapes, the system generates frames per shapes. (Segmented). Full-length cross-sections can be accomplished by selecting that frame within all shapes that frame passes through.

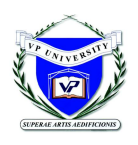

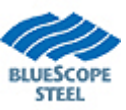

# **VPC Plot - How To Revise a Chart**

(Rev: 01/31/03)

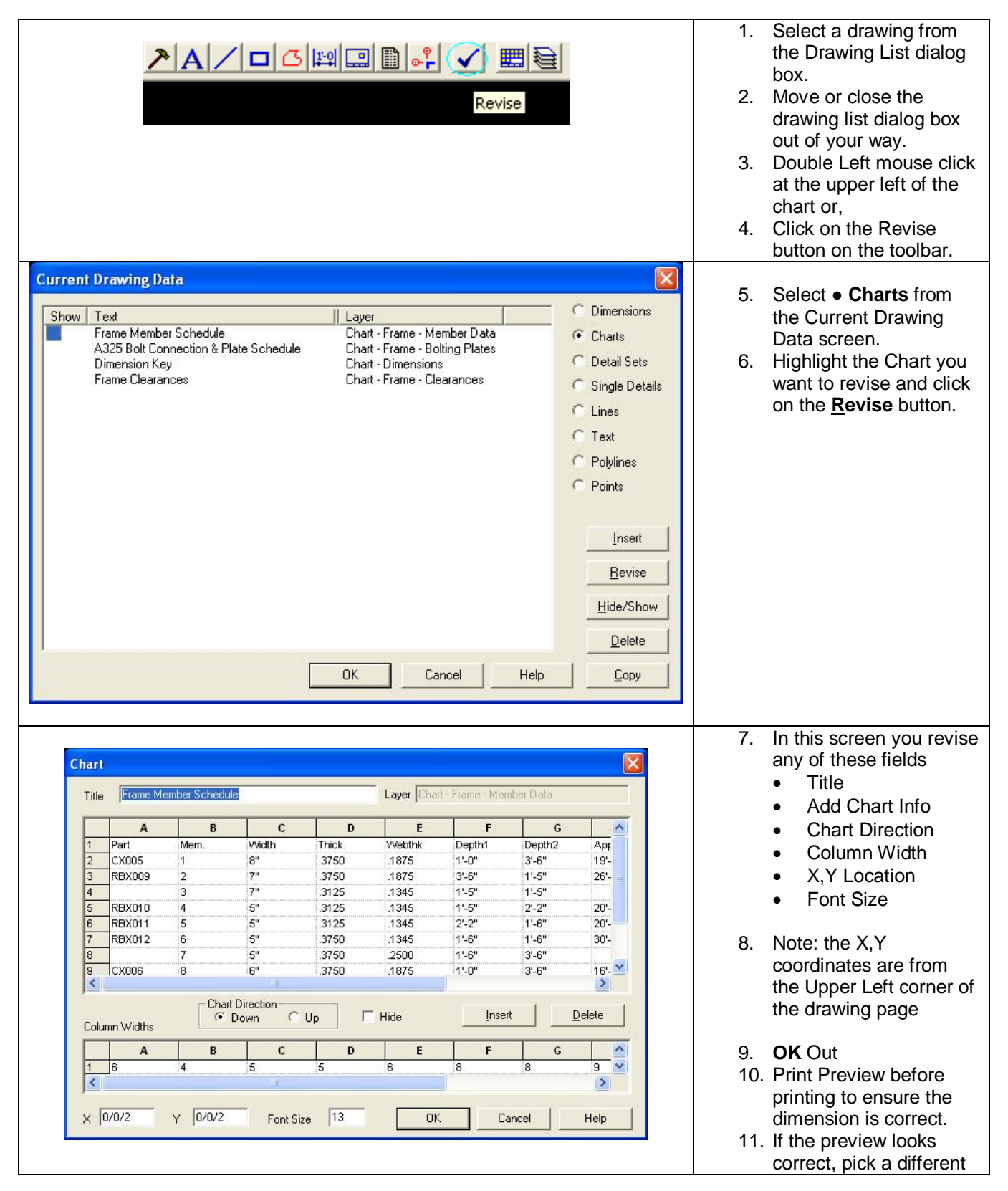

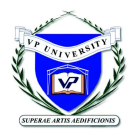

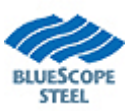

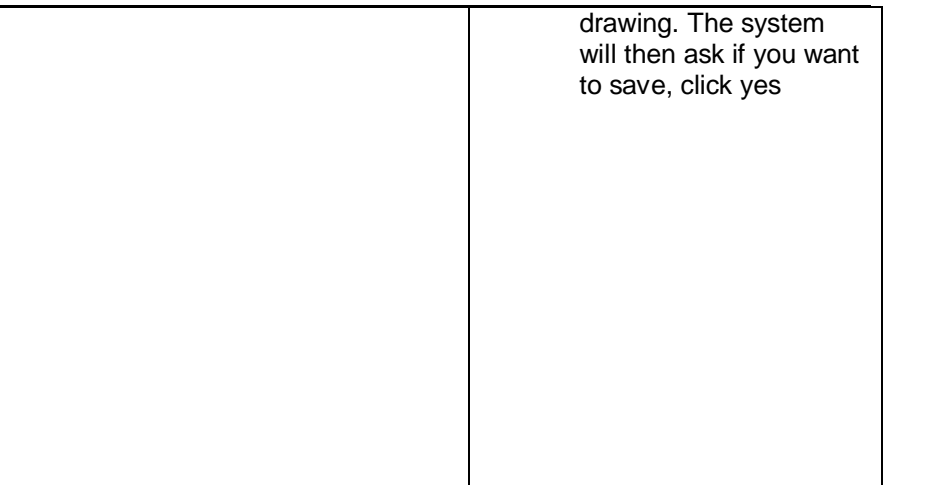

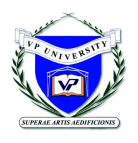

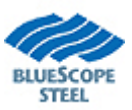

### **VPC Plot - How To use Layers**

(Rev: 01/31/03)

Layers are sections of a drawing. A specific layer corresponds with a specific group of lines on the drawing. These layers are different colors, in order to keep them identifiable, and can be modified to be similar to another layer. This concept is similar to other major drawing programs, which allows ease of import into other programs. 1. Select a drawing from  $\mathcal{O}[\mathcal{O}(\mathcal{O}(\mathcal{O}(\mathcal{A}|\mathcal{A}))))$ 国参 the Drawing List dialog box. Layers 2. Move or close the drawing list dialog box out of your way. 3. Left mouse click on the Layers Tab. 4. 5. Under the Drawing **Drawing Layers** Layer screen, there is Width  $\blacktriangle$ a grid, which is made Laver Style Color **Building Lines**  $\nabla$  Dash 'n **I IMFORFEN** up of. Chart - Dimensions  $\nabla$  Solid  $\overline{0}$ YELLOW 6. Layer Name  $\overline{\nabla}$  Solid  $\overline{0}$ **VELLOW** Chart - Frame - Bolting Plates 7. Show Box  $\nabla$  Solid Chart - Frame - Clearances  $\overline{0}$ YELLOW Chart - Frame - Member Data  $\overline{\nabla}$  Solid 8. Style  $\Omega$ YELLOW. Dim - Eave Height - First  $\nabla$  Solid  $\overline{1}$ YELLOW 9. Width Dim - Frame Offsets  $\overline{\nabla}$  Solid YELLOW  $\overline{1}$ 10. Color Dim - Frame Spans  $\nabla$  Solid  $\overline{1}$ YELLOW  $\overline{\nabla}$  Solid **YELLOW** Dim - Ridge Height  $\overline{1}$  $\Gamma$  Solid Dim - Ridge Location  $\overline{1}$ YELLOW Dim - Roof Slopes  $\nabla$  Solid **YELLOW**  $\overline{1}$  $\overline{1}$ Dim - Secondary Spaces  $\nabla$  Solid YELLOW. Frame Clips  $\overline{\nabla}$  Solid YELLOW  $\overline{1}$ Frame Holes  $\nabla$  Solid **WHITE**  $\overline{1}$  $\overline{\nabla}$  Solid Grid Bubbles - Along the Top  $\overline{1}$ YELLOW Solid Line - Design Info г  $\overline{1}$ **RED** Line - Finish Floor Line - Sect Elev **LIMEGREEN**  $\nabla$  Solid  $\checkmark$ Line - Flange Brace CYAN  $\overline{\Box}$  Solid  $\overline{1}$  $0K$ Cancel Help 11. The Layer Name corresponds to the layer associated with the drawing. 12. The Show Box is a check box, if the check mark is shown then the layer will be exposed on the drawing. If the check mark is not shown then the layer will not be exposed on the drawing. 13. The Style column is to correspond with the type of style associated with the lines on the drawings. The styles are; ( Solid, Dash, Dot, Dash Dot, Dash Dot Dot ). 14. Note: The Width of the Lines must = 0 on any Line style other than "Solid" in order to print that style.

15. The color of a layer is created by the system, but the user can revise the colors

## **VPC Plot – How to Create a Custom Drawing With Multiple Views on a Drawing**

To create a Custom Drawing combining two drawings on the same page you must first have the drawings generated and in the Drawing List.

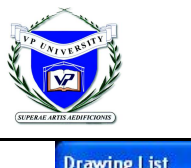

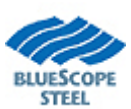

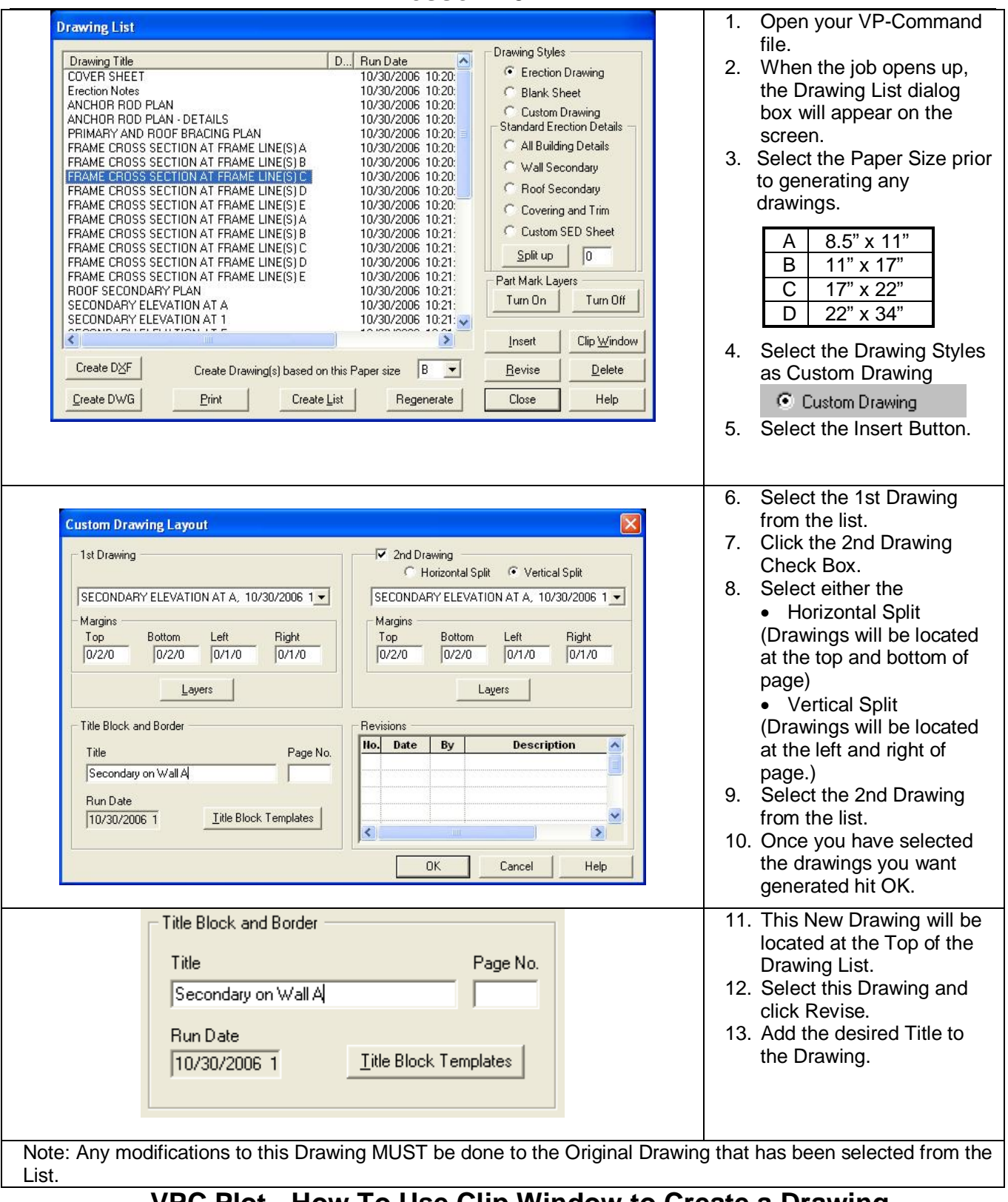

#### **VPC Plot - How To Use Clip Window to Create a Drawing** (New: 11/2/06)

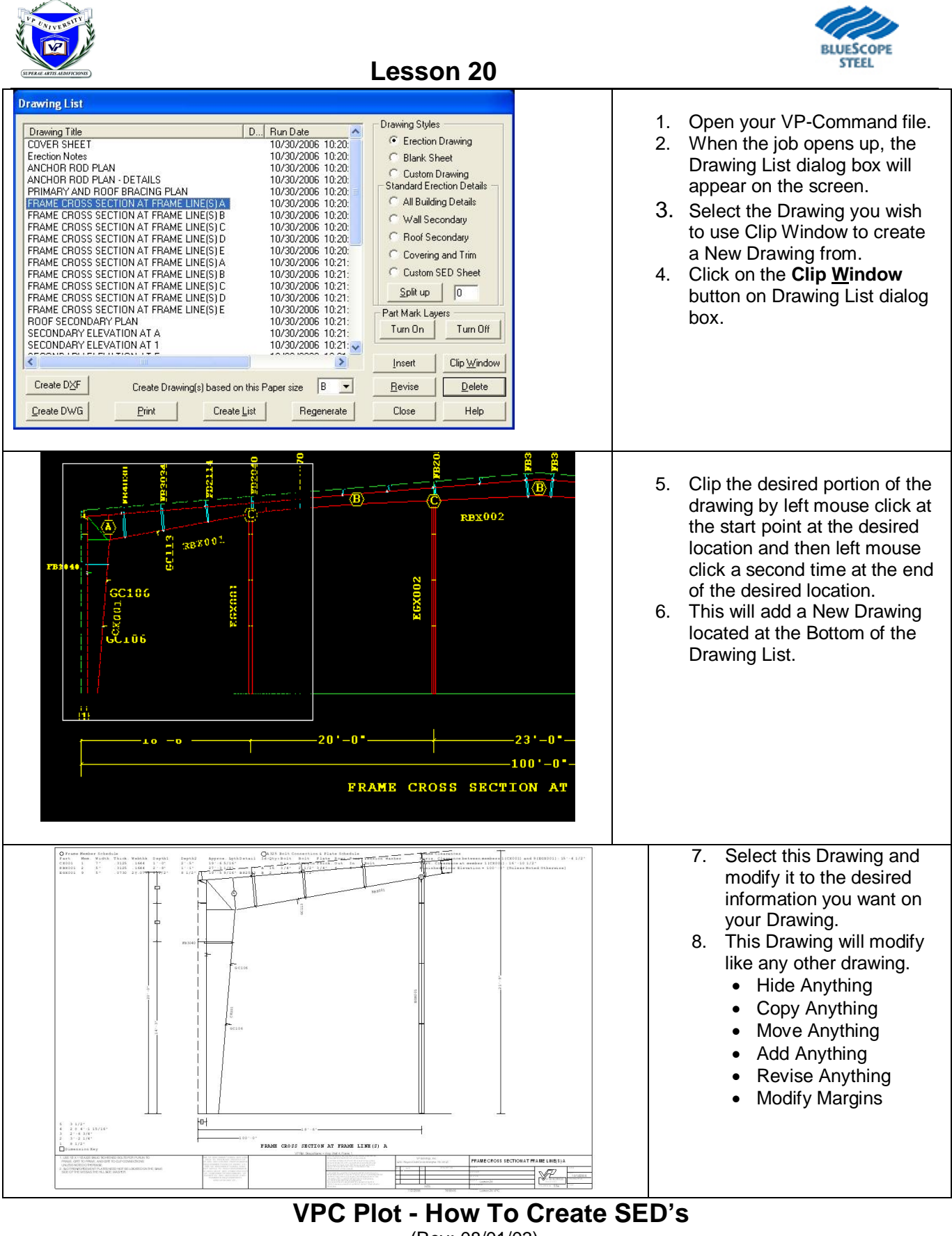

(Rev: 08/01/03)

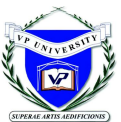

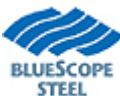

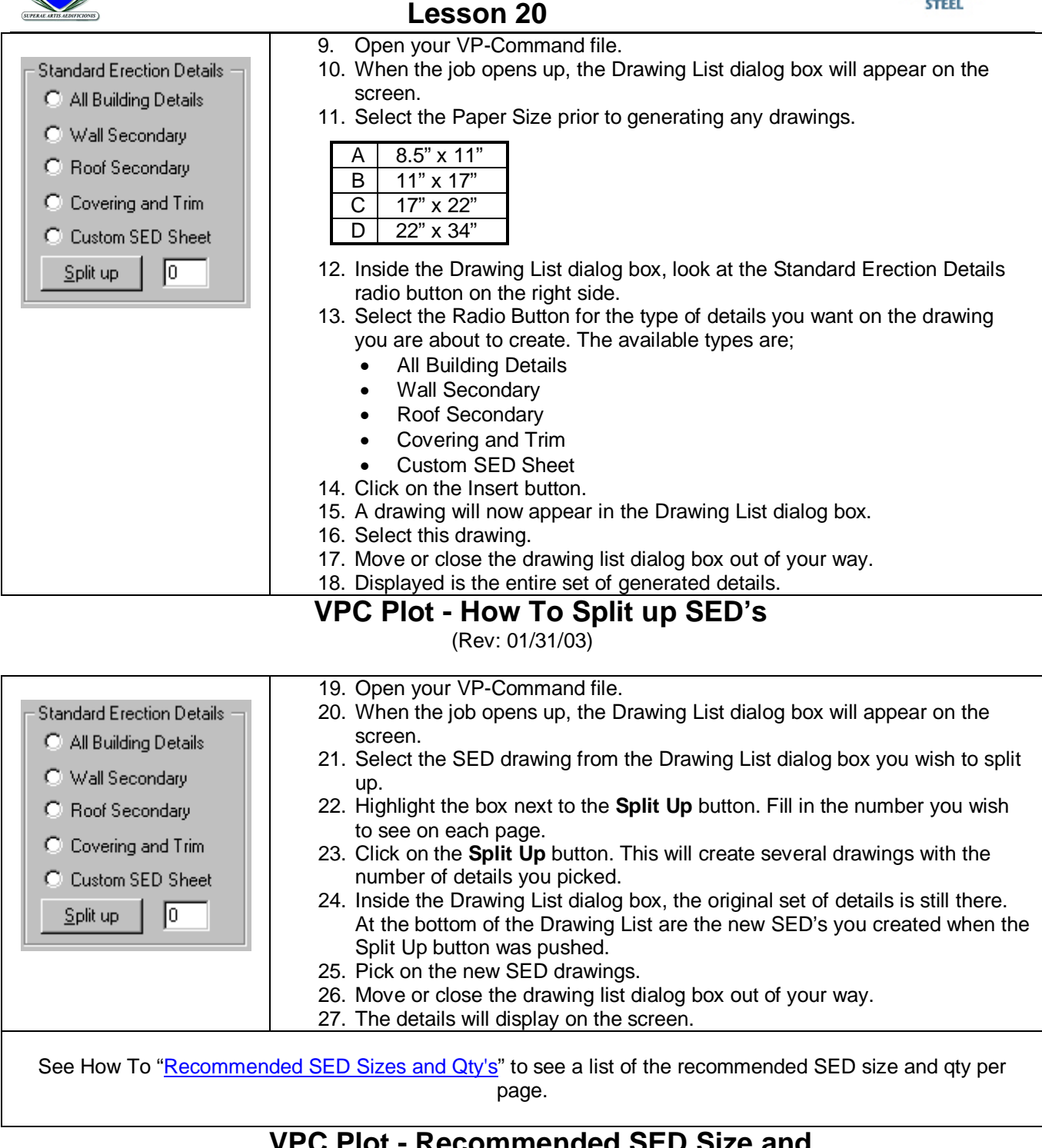

## **VPC Plot - Recommended SED Size and Quantity based on Drawing Size**

(Revised: 03/16/04)

See How To "Set Size of SED's" to set detail size.

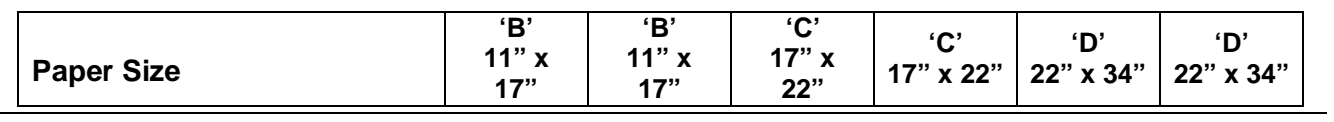

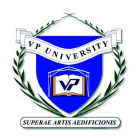

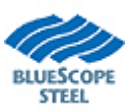

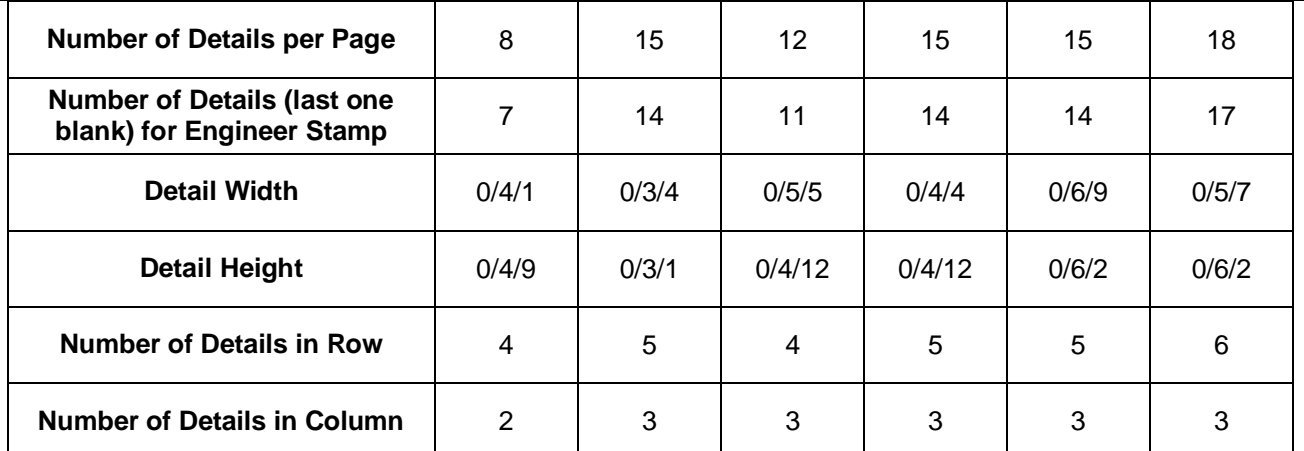

Note: if your SED's do not print dark enough on the C & D size drawings, try to keep the SED size at 0/6/0 and above.

(This dimension may vary per Plotter)

### **VPC Plot - How To Insert New Details**

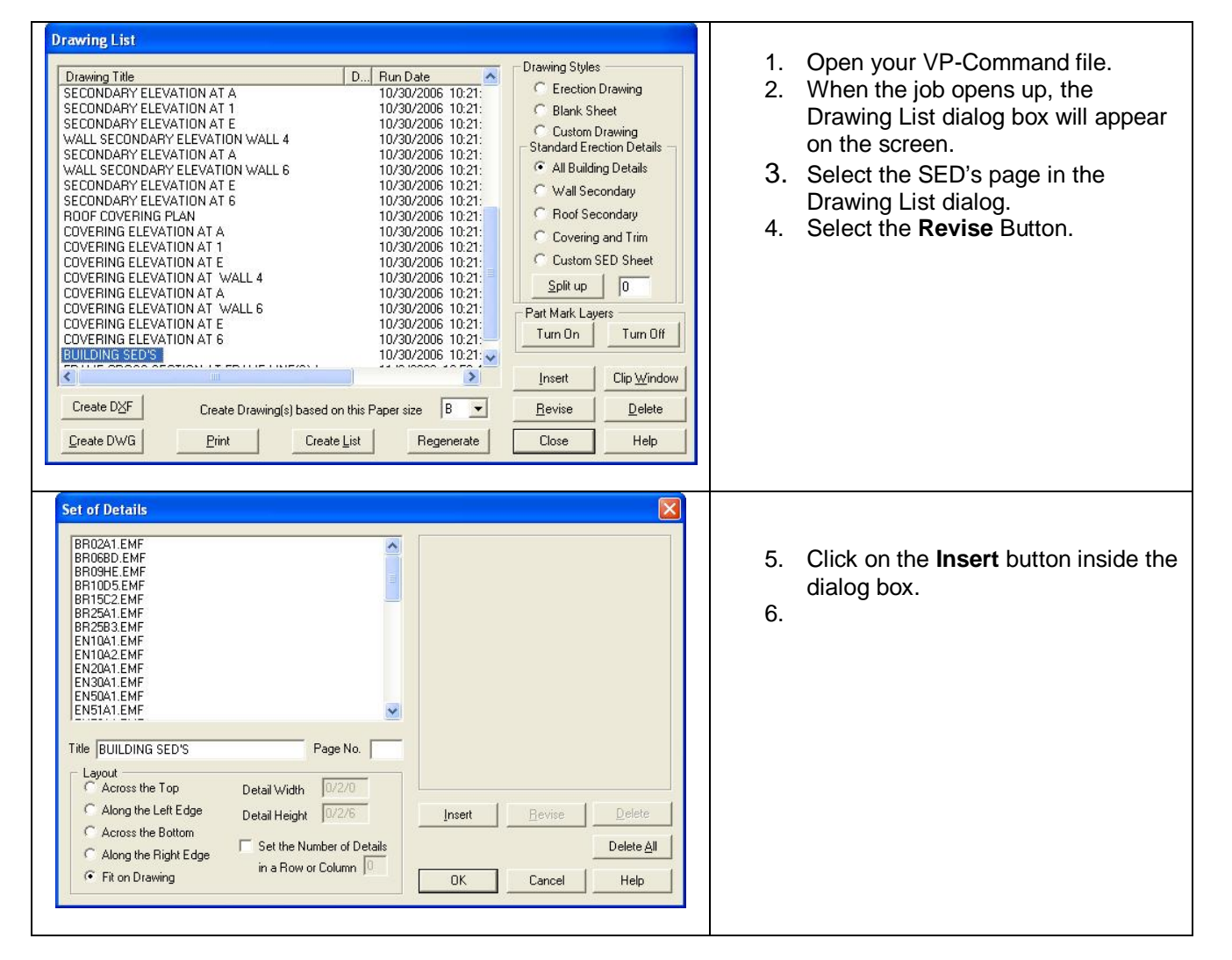

(Rev: 11/2/06)

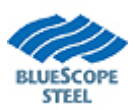

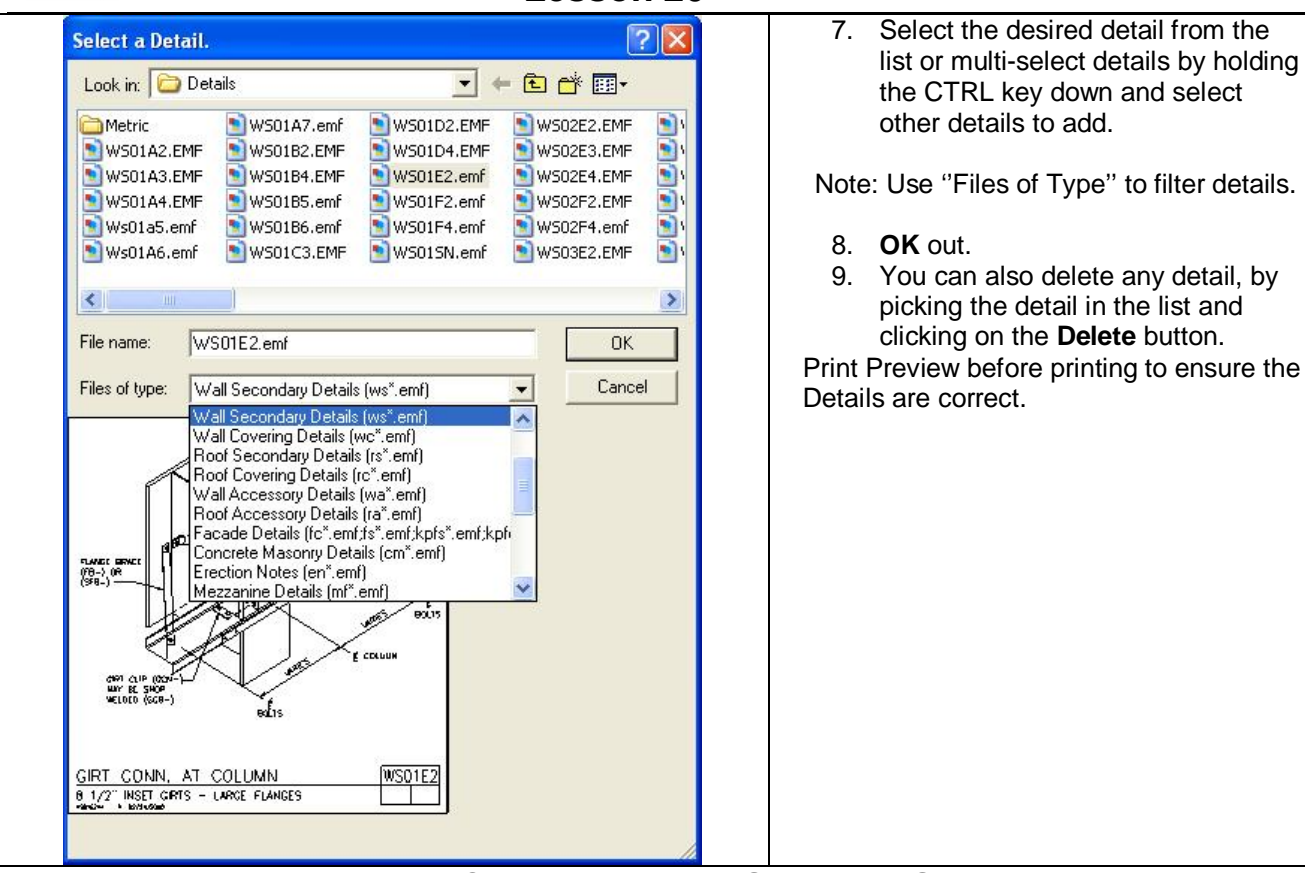

# **VPC Plot – How to Set Page Size**

(Rev: 11/02/06)

#### Following is the Steps to set the Page Size for your drawings.

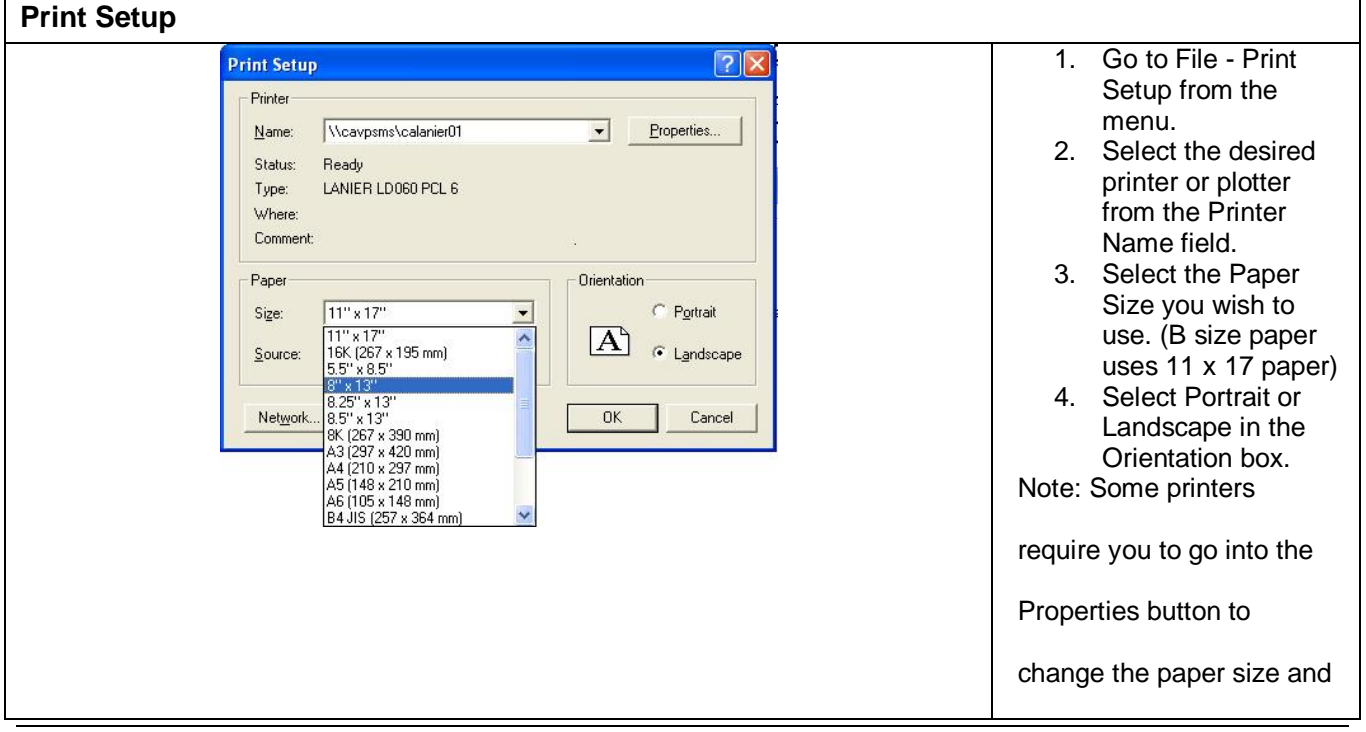

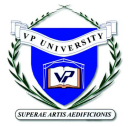

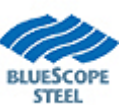

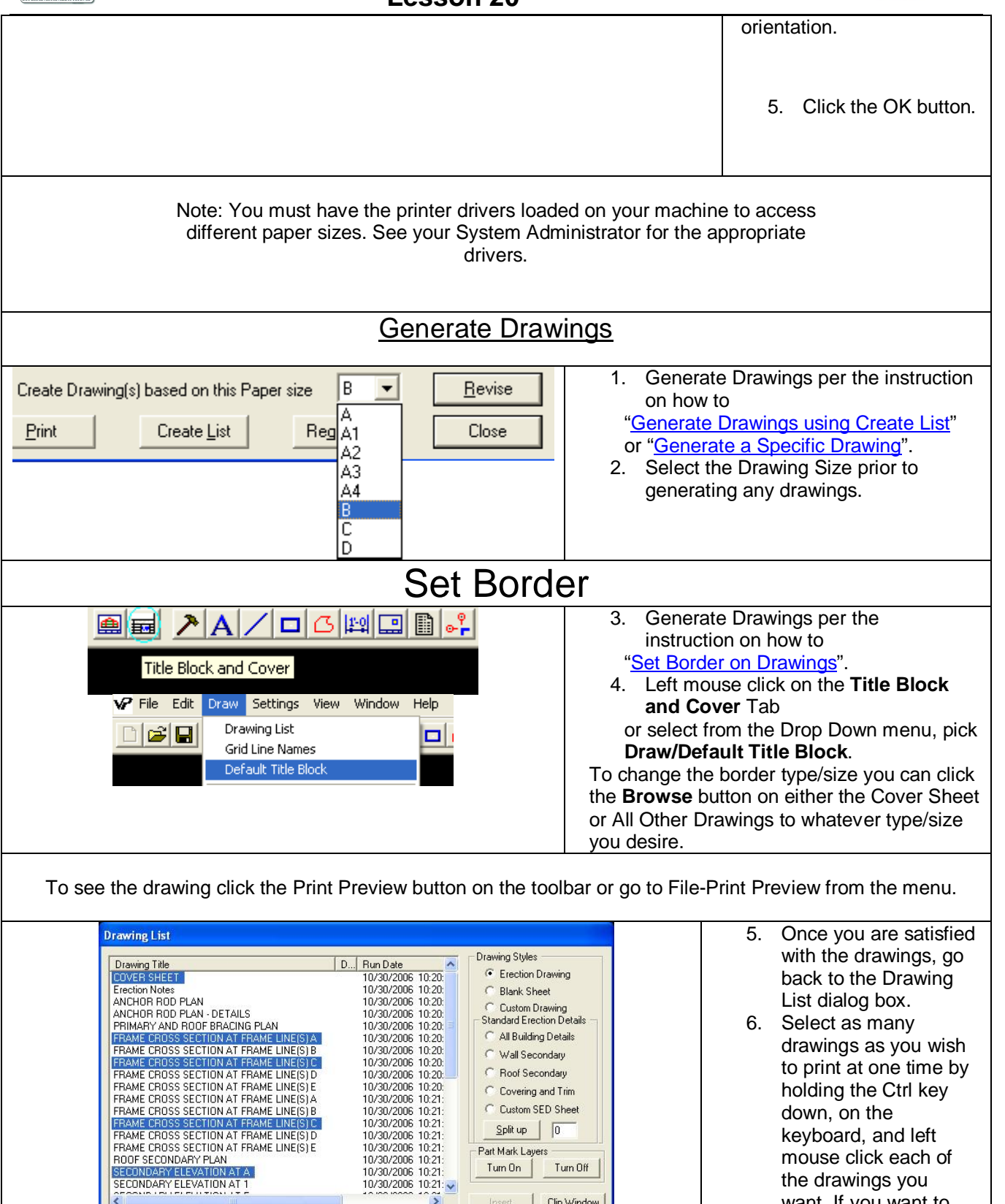

Create DXF

Create DWG

 $Pint$ 

 $\overline{\mathcal{L}}$ 

Regenerate

10/30/2006 10:21:<br>10/30/2006 10:21:<br>10/30/2006 10:21:<br>10/30/2006 10:21:<br>10/30/2006 10:21:<br>10/30/2006 10:21:

Create Drawing(s) based on this Paper size  $\boxed{B = \bigstar}$ 

 $Create List$ 

C Covering and Trim C Custom SED Sheet  $S$ plit up  $\Big|\ \ \boxed{0}$ 

Turn Off

Clip Window

 $\mathbf{\underline{D}}$ elete

 $\sf{Help}$ 

Part Mark Layers  $Tum 0n$ 

Bevis

 $Close$ 

holding the Ctrl key down, on the keyboard, and left mouse click each of the drawings you want. If you want to print all drawings, then hold down the Shift key, on the keyboard,

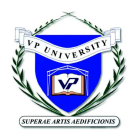

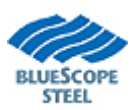

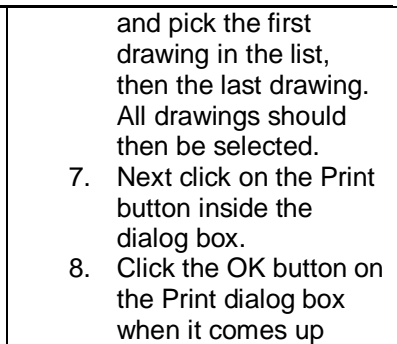

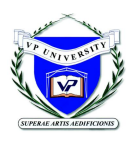

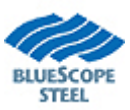

## **VPC Plot - How To Print Multiple Drawings**

(New: 11/02/06)

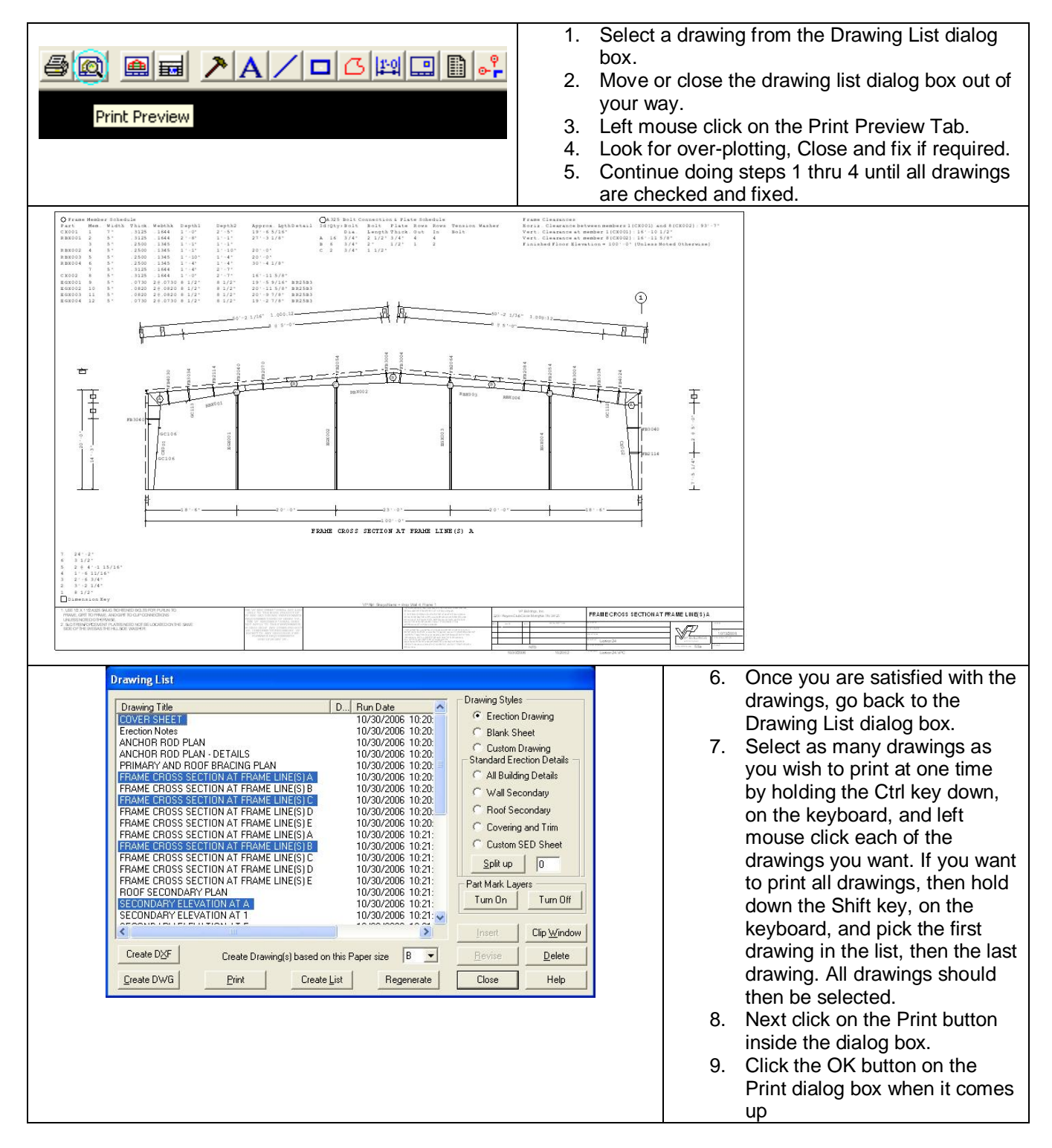